# **O** TOTVS

### Sumário

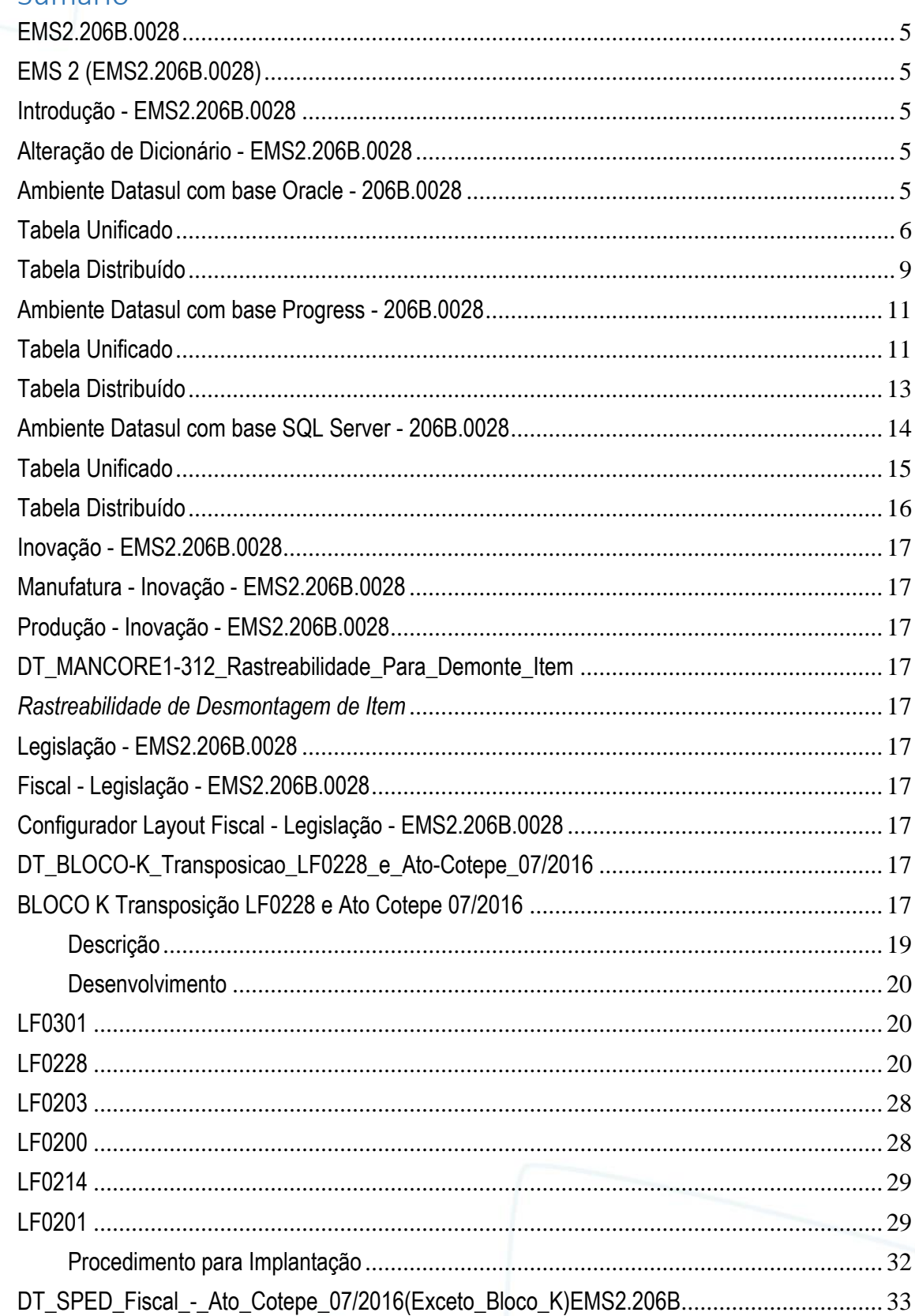

Este documento é de propriedade da TOTVS. Todos os direitos reservados. ©

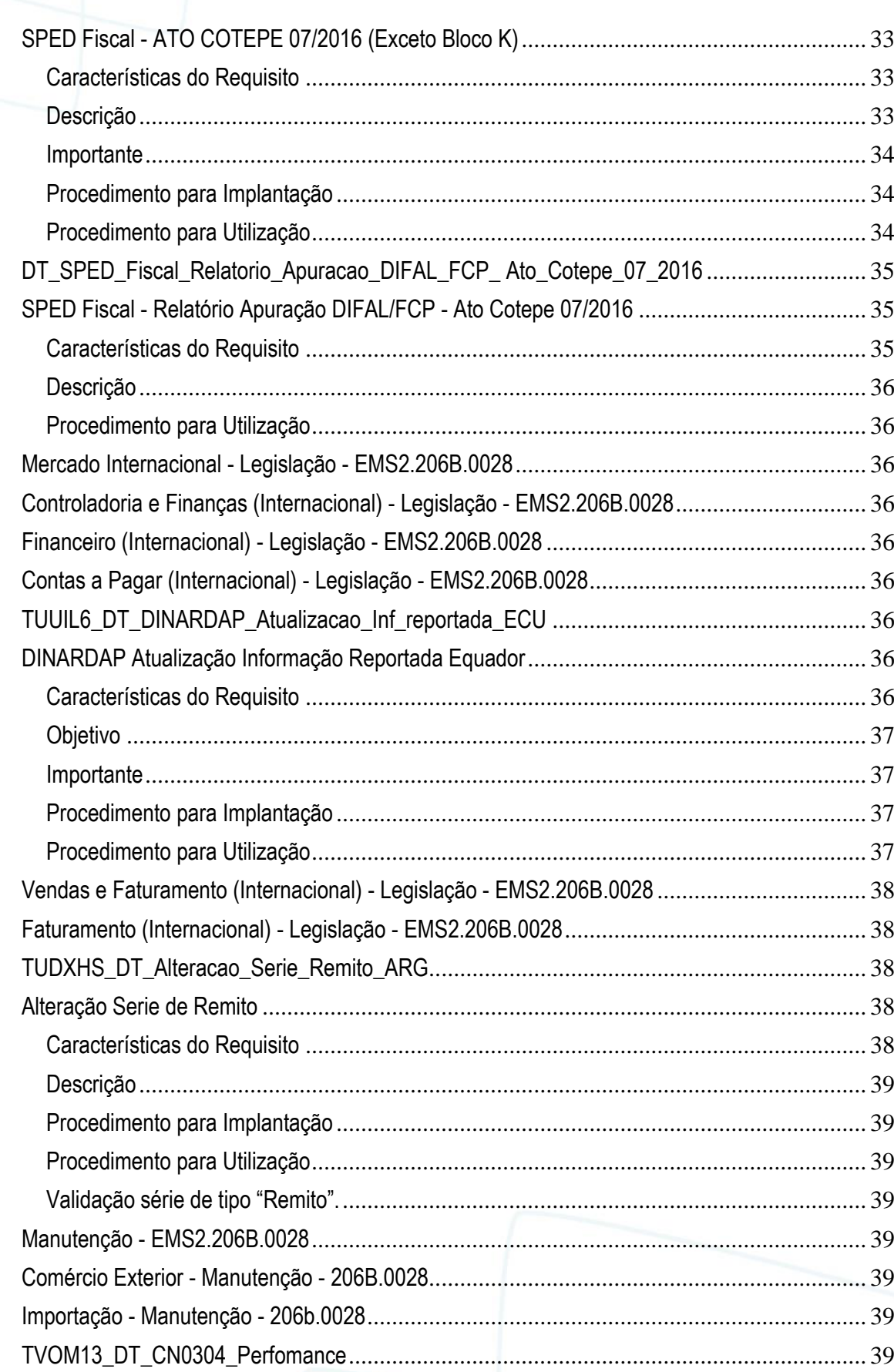

**O** TOTVS

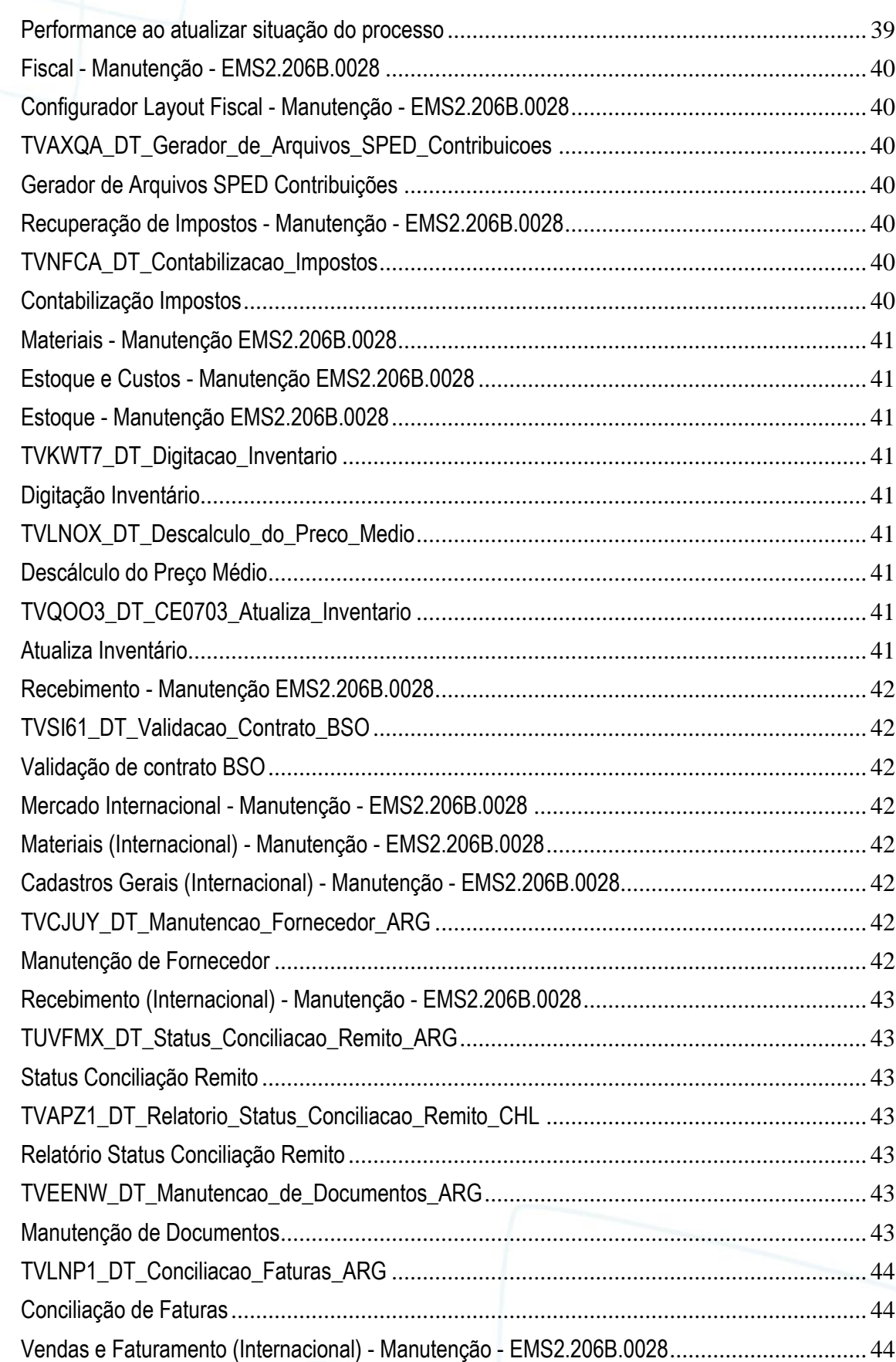

**O** TOTVS

**3**

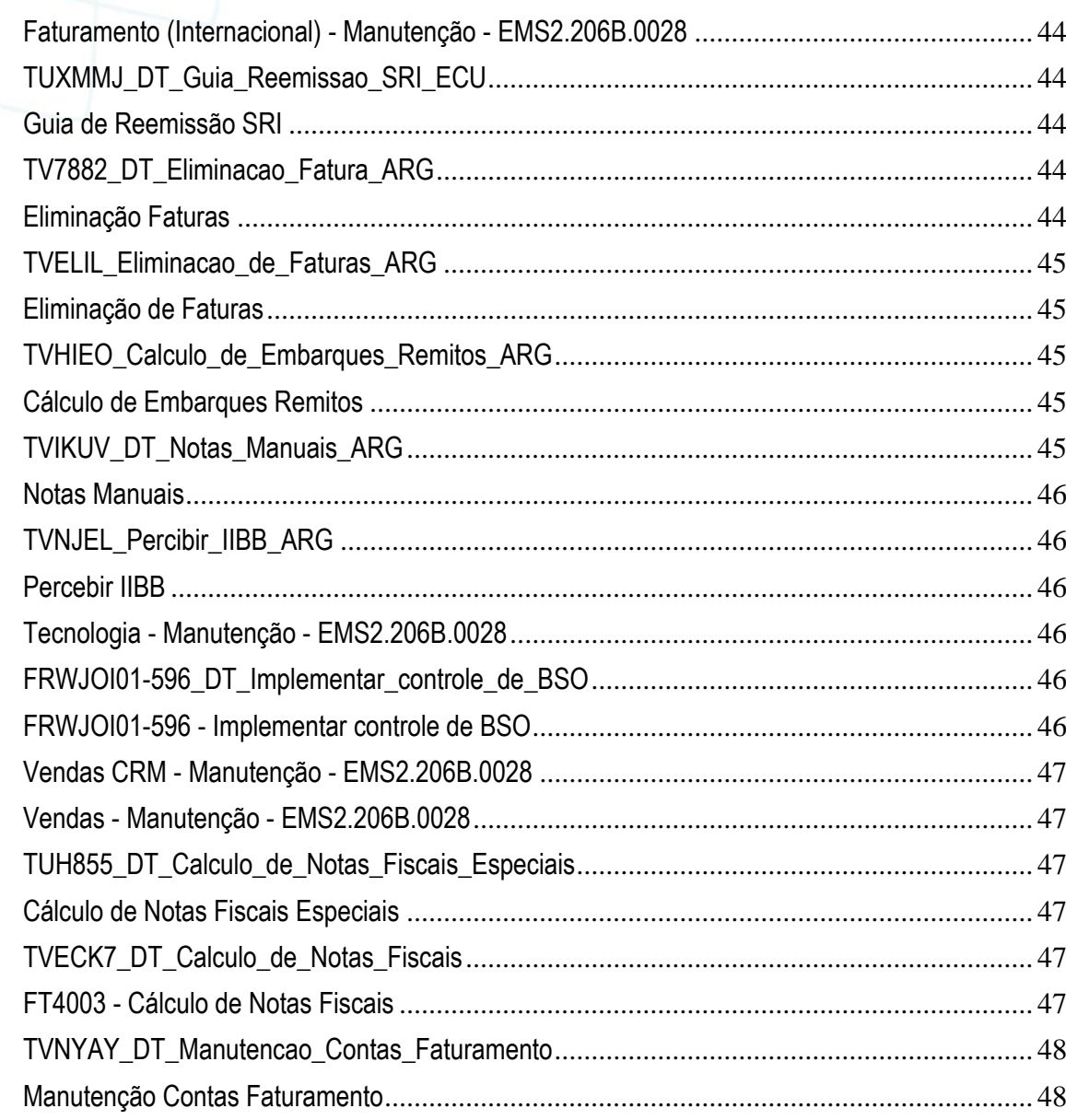

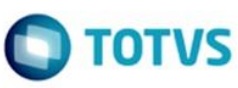

Este documento é de propriedade da TOTVS. Todos os direitos reservados. ©

Este documento é de propriedade da TOTVS. Todos os direitos reservados. ©

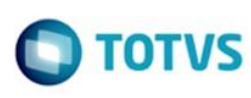

nento é de propriedade da TOTVS. Todos os direitos reservados

Este documento é de propriedade da TOTVS. Todos os direitos reservados

Este documento é de propriedade da TOTVS. Todos os direitos reservados

<span id="page-4-1"></span><span id="page-4-0"></span>**EMS2.206B.0028 EMS 2 (EMS2.206B.0028)** 

Clique [aqui](http://tdn.totvs.com/download/attachments/236593447/EMS2.206B.0027.pdf?version=1&modificationDate=1471283412000&api=v2) para visualizar a documentação em PDF.

#### **Este pacote é obrigatório.**

Para o perfeito funcionamento do produto, é necessária a aplicação dos procedimentos de atualização do produto, contidos em Guia de Atualização do Produto.

#### *Copyright* © 2016 TOTVS. – Todos os direitos reservados.

Nenhuma parte deste documento pode ser copiada, reproduzida, traduzida ou transmitida por qualquer meio eletrônico ou mecânico, na sua totalidade ou em parte, sem a prévia autorização escrita da TOTVS, que se reserva o direito de efetuar alterações sem aviso prévio. A TOTVS não assume qualquer responsabilidade pelas consequências de quaisquer erros ou inexatidões que possam aparecer neste documento.

TOTVS S.A. Av. Braz Leme, 1717 – São Paulo-SP Brasil – [www.totvs.com](http://www.totvs.com/) **Introdução - EMS2.206B.0028** 

<span id="page-4-2"></span>Este documento contém breves descritivos acerca das implementações e correções efetuadas no período de **28/07/2016 a 28/09/2016.**

As informações do Documento Técnico estão organizadas em capítulos, conforme estrutura abaixo:

- **Inovação**: são apresentadas todas as implementações e evoluções sistêmicas contidas no pacote **206C23**.
- **Legislação**: são apresentadas as implementações que atendem às alterações determinadas em legislação.
- **Manutenção:** são apresentados todos os ajustes contidos no pacote **206C23**. Tais ajustes compreendem aprimoramento de performance e melhorias em processos sistêmicos já existentes.

<span id="page-4-3"></span>Informações detalhadas podem ser obtidas no *Help Online*, nos **Boletins Técnicos** e no **Portal TDN**. **Alteração de Dicionário - EMS2.206B.0028 Ambiente Datasul com base Oracle - 206B.0028** 

### <span id="page-4-4"></span>**Chamado:** TVVAKN

**Implementação**: Alteração de dicionário para ambiente Datasul com base **Oracle**

Verifique se existem alterações de índice reportadas abaixo. Estas, quando aplicadas sobre tabelas de grande número de registros, geram tempos elevados de execução no processo de atualização do banco. Por este motivo, é necessário planejar a aplicação do mesmo. Recomenda-se a execução do processo de atualização primeiramente num ambiente de homologação, cópia da produção, para estimar o tempo que o processo poderá levar. É imprescindível que se faça um backup antes de aplicar o pacote.

#### **Foram liberadas as seguintes alterações:**

#### **Banco:** MGFIS

- 1. Alteração na ordem dos campos do índice "dwfdgtns\_id2" da tabela "dwf-digita-insumo-consum".
- 2. Alteração na ordem dos campos do índice "dwfdgttr\_id2" da tabela "dwf-digita-outr-mov-inter".

mento é de propriedade da TOTVS. Todos os direitos reservados.

umento é de propriedade da TOTVS. Todos os direitos reservados

Ş

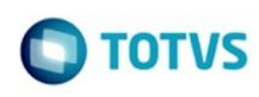

#### 1. AMBIENTE COM BANCOS DE DADOS UNIFICADOS

<span id="page-5-0"></span>Foram liberados os seguintes arquivos que devem ser aplicados de acordo com o ambiente seguindo a tabela abaixo: **Tabela Unificado**

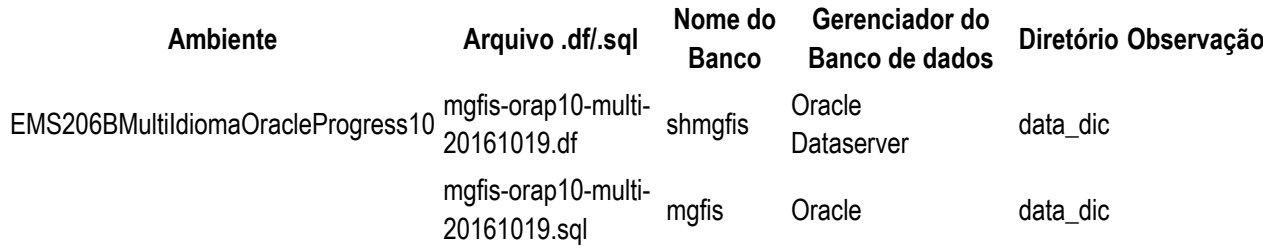

Obs.: os bancos citados na coluna "Nome do Banco" que começam com "sh" são schema

holders.

#### **Os procedimentos para atualização de dicionário são**:

#### 1.1 SCHEMA HOLDER UNIFICADO

O primeiro passo é identificar o <nome-do-banco-unificado> que contém o nome do banco lógico (alias) que sofreu alterações, conforme a quadro acima "**Tabela Unificado**".

Caso a unificação de seu ambiente não siga o padrão Datasul, editar o programa que cria os alias dos bancos (alias.p ou menu\_ems.p por exemplo, este pode ser identificado através da edição das propriedades do atalho utilizado para acesso ao Produto Datasul, logo após o parâmetro **–p**), procurar pelo "*Nome do Banco*" (conforme apresentado no quadro acima **Tabela Unificado**), e verificar o <nome-do-banco-unificado> logo depois da palavra DATABASE no final da linha.

#### Formato: **CREATE ALIAS <alias> FOR DATABASE <nome-do-banco-unificado> NO-ERROR.** Exemplo: **CREATE ALIAS shmgind FOR DATABASE shmgcad.**

Encontrado o <nome-do-banco-unificado> correspondente ao alias, este será o nome do banco para efetuar os procedimentos abaixo:

- Definir o conteúdo da variável de ambiente DLC com o diretório de instalação do Progress.
- Efetuar backup do schema holder.
- Aplicar o arquivo de atualização que acompanha o pacote (detalhamento abaixo).
- Truncar o bi (proutil <nome-do-banco-unificado> -C truncate bi).

Obs.: os procedimentos acima se aplicam para Windows NT, 2000 e Unix.

#### 1.2 USERS ORACLE SCHEMA HOLDER UNIFICADO

1.2.1 Caso sua empresa esteja utilizando FOREIGN-OWNER diferente do padrão da DATASUL, deve-se editar o arquivo .df conforme informado na **Tabela Unificado** na coluna "*Arquivo .df/.sql*", para efetuar a troca. Certifique-se que esta troca seja por um usuário existente no Banco Oracle ou um usuário que venha a ser criado. Para os objetos do tipo 'SEQUENCE' verifique o item [1.5.1 Criando Sinônimos para o usuário de conexão do](http://tdn.totvs.com/file:/C:/Users/JANAINA.BOING/AppData/Local/Temp/TFSTemp/v16F414.tmp/59356150/RN-EMS206B-MultiIdioma-OracleProgress10(C455895).doc#Sinônimos)  [ambiente Unificado](http://tdn.totvs.com/file:/C:/Users/JANAINA.BOING/AppData/Local/Temp/TFSTemp/v16F414.tmp/59356150/RN-EMS206B-MultiIdioma-OracleProgress10(C455895).doc#Sinônimos)

Obs.: este procedimento serve para plataforma Windows e Unix.

#### 1.3 APLICAÇÃO DO ARQUIVO DE ATUALIZAÇÃO (UNIX/LINUX) SCHEMA HOLDER UNIFICADO

**6**

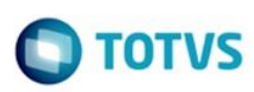

Este documento é de propriedade da TOTVS. Todos os direitos reservados

ര

Este documento é de propriedade da TOTVS. Todos os direitos reservados

 $\bullet$ 

Este documento é de propriedade da TOTVS. Todos os direitos reservados

1.3.1 O administrador deverá localizar o schema holder conforme procedimentos apresentados no item "Ambiente com Bancos de Dados Unificados – Schema Holder Unificado", especificamente o diretório e o servidor.

1.3.2 Efetuar "backup" do banco schema holder unificado.

1.3.3 Fazer FTP do arquivo .df para o UNIX (protocolo ASCII), conforme nome informado na **Tabela Unificado** na coluna "*Arquivo .df/.sql*".

1.3.4 Conectar-se, em monousuário, ao banco de dados unificado que contêm as definições do banco a ser atualizado (verificar "Schema Holder Unificado"). Executar os comandos abaixo (substituir /usr/dlc101c pelo diretório de instalação do Progress, se necessário):

- export DLC=/usr/dlc101c
- export PROMSGS=/usr/dlc101c/promsgs
- /usr/dlc101c/bin/ progres –db <nome-do-banco-unificado>  $-1$  -rx –p admin.p

1.3.5 Na opção *Database/Select Working Database* selecione o banco (Type Oracle), pressione "OK", responda "Não" a questão de conexão do banco.

1.3.6 Entrar na opção **Admin** "*Load Data and Definitions* / *Load Data Definitions (.df)*". Quando solicitado, informar o diretório e o nome do arquivo de atualização .df informado na **Tabela Unificado** na coluna "*Nome do Banco*", e marcar as 3 opções de atualização, *("Stop If Error Found in Definition", "Output Errors to File" e "Output Errors to Screen"*) antes de clicar em "OK".

1.3.7 Sair do aplicativo.

1.3.8 Truncar o before-image do schema holder:

Ex.: /usr/dlc101c/bin/\_proutil <nome-do-banco-unificado> –C truncate bi

#### 1.4 NA SESSÃO ORACLE UNIX SCHEMA HOLDER UNIFICADO

Com "backup" feito do Schema Oracle (user Oracle), poderão ser executados os próximos procedimentos. Caso o usuário em uso não seja o padrão DATASUL, acesse o Dicionário do schema holder (Data Dictionary) e, nas propriedades da tabela, consulte o campo OWNER para identificá-lo. Pode ser verificado através do arquivo de conexão ".pf" chamado pelo atalho do produto, editar esse arquivo e procurar pelo parâmetro -U, a terminação do nome identifica o nome do banco.

Ex.: -U EMS204PORO8P932**ADM**/EMS204PORO8P932**ADM**@oracle

Fazer FTP do arquivo .sql para o UNIX (protocolo ASCII), conforme nome informado na **Tabela Unificado** na coluna "*Arquivo .df/.sql*".

Com o aplicativo **SQL\*PLUS** conectar-se ao usuário identificado acima e executar o script .sql informado na **Tabela Unificado** na coluna "*Arquivo .df/.sql*".

#### Executar o comando:

SQL>@/ems204/data\_dic/<informado na **Tabela Unificado** na coluna "*Arquivo .df/.sql*">.

### 1.5 CRIAÇÃO DE SINÔNIMOS COM ESTRUTURA UNIFICADA

1.5.1 Criando Sinônimos para o usuário de conexão do ambiente Unificado

Quando ocorrem inserções de novos objetos do tipo 'SEQUENCE' no dicionário Oracle para produtos Datasul ou o Owner de conexão for alterado, existe a necessidade de criar novos sinônimos. O sinônimo deve ser criado para o usuário Oracle utilizado pela sessão Progress para conectar o banco Oracle, descrito pelo parâmetro de conexão "-U" no arquivo (.pf) ou no campo "Other CONNECT Statement Parameters" do Data Administration / DataServer / ORACLE Utilities / Edit Connection Information.

**7**

1.5.2 Exemplo do Script que cria novos objetos na base:

- No arquivo '.sql' aplicado no banco Oracle é criado uma nova seqüência
	- CREATE SEQUENCE "seq\_ped\_exec" START WITH 1 INCREMENT BY 1;

A sequência pertence neste exemplo ao usuário "hr208poro9p9UNI55".

 $\odot$ 

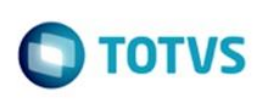

mento é de propriedade da TOTVS. Todos os direitos reservados

ര

Este documento é de propriedade da TOTVS. Todos os direitos reservados

⊚

Este documento é de propriedade da TOTVS. Todos os direitos reservados

- 1.5.3 Exemplo do arquivo .pf a linha de conexão foi definida como segue:
	- -db \hr208\database\unificado\prod\shhr208 -RO -ld shhr208 -c 4000
	- -db hr208 -ld hr208 -U hr208poro9p9uni55/hr208poro9p9uni55@prod
- 1.5.4 Exemplo do arquivo alias.p:

Editando o arquivo 'alias.p' utilizado no parâmetro –p nas propriedades no atalho, confira quais das linhas com o comando 'CREATE ALIAS' aponta para o banco especificado na "Tabela Unificado" no arquivo RELNOTES.DOC que acompanha o pacote com alteração de dicionário. Nesta tabela há o direcionamento para o Schema Holder do type "Oracle". No exemplo abaixo o type Oracle é "mgdis" e aponta "emp".

- CREATE ALIAS mguni FOR DATABASE hr208 NO-ERROR.
- CREATE ALIAS shmguni FOR DATABASE shhr208 NO-ERROR.

1.5.5 Com base nestas informações o próximo passo é criar o sinônimo: Exemplo:

- CREATE SYNONYM " HR208PORO9P9UNI55"."PRODUT\_SEFAZSP\_SEQ"
- FOR "HR208PORO9P9PYC55"." PRODUT SEFAZSP SEQ"

Este procedimento deve ser executado sempre que houver a inclusão de novos objetos do tipo seqüência. Havendo dúvidas, ligue para a equipe de Suporte a Banco de Dados na Totvs (4003-0015) para obter o acompanhamento na aplicação dos procedimentos.

#### 1.6 APLICAÇÃO DO ARQUIVO DE ATUALIZAÇÃO (PLATAFORMA WINDOWS) UNIFICADO

O administrador deverá localizar o schema holder conforme procedimentos apresentados no item "Ambiente com Bancos de Dados Unificados – Schema Holder Unificado", especificamente o diretório e o servidor. Efetuar "backup" do banco schema holder.

Conectar-se, em monousuário, ao banco de dados unificado que contêm as definições do banco a ser atualizado (verificar "Schema Holder Unificado"). Executar os comandos abaixo em uma janela DOS (substituir C:\dlc101c pelo diretório de instalação do Progress, se necessário):

- set DLC=C:\dlc101c
- set PROMSGS=C:\dlc101c\promsgs
- C:\dlc101c\bin\prowin32 –db <nome-do-banco-unificado> –1 -rx –p \_admin.p

Na opção Database/Select Working Database selecione o banco (Type Oracle), pressione "OK", responda "Não" a questão de conexão do banco.

Entrar na opção *Admin* "*Load Data and Definitions/Load Data Definitions (.df)*". Quando solicitado, informar o diretório e o nome do arquivo de atualização .df informado na **Tabela Unificado** na coluna "*Nome do Banco*", e marcar as 3 opções de atualização, ("*Stop If Error Found in Definition", "Output Errors to File" e "Output Errors to Screen"*) antes de clicar em "OK".

- Sair do aplicativo.
- Truncar o before-image do schema holder:
- Ex.: C:\dlc101c\bin\ proutil <nome-do-banco-unificado> –C truncate bi

#### 1.7 NA SESSÃO ORACLE WINDOWS UNIFICADO

Com "backup" feito do Schema Oracle (user Oracle), poderão ser executados os próximos procedimentos. Caso o usuário em uso não seja o padrão DATASUL, acesse o Dicionário do schema holder (Data Dictionary) e, nas propriedades da tabela, consulte o campo OWNER para identificá-lo. Pode ser verificado através do arquivo de conexão ".pf" chamado pelo atalho do produto, editar esse arquivo e procurar pelo parâmetro -U, a terminação do nome identifica o nome do banco.

**8**

Ex.: -U EMS204PORO8P932**ADM**/EMS204PORO8P932**ADM**@oracle

 $\ddot{\circ}$ 

**TOTVS** 

Com o aplicativo **SQL\*PLUS** conectar-se ao usuário identificado acima e executar o script informado na **Tabela Unificado** na coluna "**Arquivo .df/.sql**".

Executar o comando:

SQL>@c:\ems204\data\_dic\<informado na **Tabela Unificado** na coluna "*Arquivo .df/.sql*">.

#### 1. AMBIENTE COM BANCOS DE DADOS DISTRIBUÍDOS

<span id="page-8-0"></span>Foram liberados os seguintes arquivos que devem ser aplicados de acordo com o ambiente seguindo a tabela abaixo: **Tabela Distribuído** 

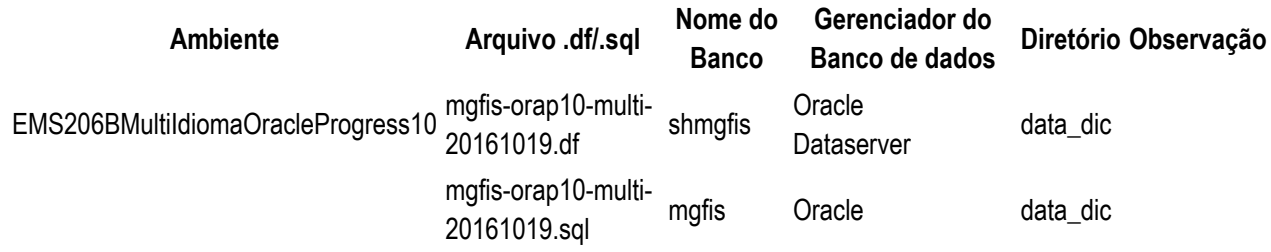

Obs.: os bancos citados na coluna "*Nome do Banco*" que começam com "sh" são schema

holders.

#### **Os procedimentos para atualização de dicionário são**:

#### 2.1 SCHEMA HOLDER DISTRIBUÍDO

O administrador deve localizar a área onde se encontra o Schema Holder conforme coluna "*Nome do Banco*" da **Tabela Distribuído**, especificamente o diretório e o servidor.

Efetuar backup do banco conforme coluna "*Nome do Banco*" da **Tabela Distribuído**.

#### 2.2 USERS ORACLE DISTRIBUÍDO

Caso em sua empresa esteja utilizando FOREIGN-OWNER diferente do padrão da DATASUL, deve-se editar o arquivo .df conforme informado na **Tabela Distribuído** na coluna "*Arquivo .df/.sql*", para efetuar a troca. Certifiquese que esta troca seja por um usuário existente no Banco Oracle ou um usuário que venha a ser criado. Obs.: este procedimento serve para plataforma Windows e Unix.

#### 2.3 APLICAÇÃO DO ARQUIVO DE ATUALIZAÇÃO (UNIX/LINUX) SCHEMA HOLDER DISTRIBUÍDO

O administrador deverá localizar o schema holder conforme **Tabela Distribuído** na coluna "*Nome do Banco*", especificamente o diretório e o servidor.

Efetuar "backup" do banco schema holder.

Fazer FTP do arquivo .df para o UNIX (protocolo ASCII), conforme nome informado na **Tabela Distribuído** na coluna "*Arquivo .df/.sql*".

Conectar-se, em monousuário, ao banco de dados. Executar os comandos abaixo (substituir /usr/dlc101c pelo diretório de instalação do Progress, se necessário):

- export DLC=/usr/dlc101c
- export PROMSGS=/usr/dlc101c/promsgs
- /usr/dlc101c/\_progres -db <nome-do-banco> -1 -rx -p \_admin.p

Na opção Database/Select Working Database selecione o banco (Type Oracle), pressione "OK", responda "Não" a questão de conexão do banco.

**9**

imento é de propriedade da TOTVS. Todos os direitos reservados.

 $\circ$ 

 $\circ$ 

 $\ddot{\circ}$ 

**TOTVS** 

Entrar na opção *Admin* "*Load Data and Definitions/Load Data Definitions (.df)*". Quando solicitado, informar o diretório e o nome do arquivo de atualização .df informado na **Tabela Distribuído** na coluna "*Nome do Banco*", e marcar as 3 opções de atualização, *("Stop If Error Found in Definition", "Output Errors to File" e "Output Errors to Screen"*) antes de clicar em "OK".

• Sair do aplicativo.

Truncar o before-image do schema holder:

Ex.: /usr/dlc101c/bin/\_proutil <nome-do-banco> -C truncate bi

#### 2.4 NA SESSÃO ORACLE UNIX SCHEMA HOLDER DISTRIBUÍDO

Com "backup" feito do Schema Oracle (user Oracle), poderão ser executados os próximos procedimentos. Caso o usuário em uso não seja o padrão DATASUL, acesse o Dicionário do schema holder (Data Dictionary) e, nas propriedades da tabela, consulte o campo OWNER para identificá-lo. Pode ser verificado através do arquivo de conexão ".pf" chamado pelo atalho do produto, editar esse arquivo e procurar pelo parâmetro -U, a terminação do nome identifica o nome do banco.

#### Ex.: -U EMS204PORO8P932**ADM**/EMS204PORO8P932**ADM**@oracle

Fazer FTP do arquivo .sql para o UNIX (protocolo ASCII), conforme nome informado na **Tabela Distribuído** na coluna "*Arquivo .df/.sql*".

Com o aplicativo **SQL\*PLUS** conectar-se ao usuário identificado acima e executar o script .sql informado na **Tabela Distribuído** na coluna "*Arquivo .df/.sql*".

#### Executar o comando:

SQL>@/ems204/data\_dic/<informado na **Tabela Distribuído** na coluna "*Arquivo .df/.sql*">.

#### 2.5 APLICAÇÃO DO ARQUIVO DE ATUALIZAÇÃO (PLATAFORMA WINDOWS) DISTRIBUÍDO

O administrador deverá localizar o schema holder conforme **Tabela Distribuído** na coluna "*Nome do Banco*", especificamente o diretório e o servidor.

Efetuar "backup" do banco schema holder.

Conectar-se ao schema holderem monousuário. Executaros comandos abaixo em uma janela DOS (substituir C:\DLC101c pelo diretório de instalação do Progress, se necessário):

- set DLC=c:\dlc101c
- set PROMSGS=C:\dlc101c\promsgs
- C:\dlc101c\bin\prowin32 -db <nome-do-banco> -1 -rx -p \_admin.p

Na opção **Database/Select Working Database** selecione o banco (Type Oracle), pressione "OK", responda "Não" a questão de conexão do banco.

Entrar na opção **Admin** "**Load Data and Definitions/Load Data Definitions (.df)**". Quando solicitado, informar o diretório e o nome do arquivo de atualização .df informado na Tabela Distribuído na coluna "*Nome do Banco*", e marcar as 3 opções de atualização, ("*Stop If Error Found in Definition", "Output Errors to File" e "Output Errors to Screen"*) antes de clicar em "OK".

- Sair do aplicativo.
- Truncar o before-image do schema holder:
- Ex.: C:\dlc101c\bin\\_proutil <nome-do-banco> -C truncate bi

#### 2.6 NA SESSÃO ORACLE WINDOWS DISTRIBUÍDO

Com "backup" feito do Schema Oracle (user Oracle), poderão ser executados os próximos procedimentos. Caso o usuário em uso não seja o padrão DATASUL, acesse o Dicionário do schema holder (Data Dictionary) e, nas propriedades da tabela, consulte o campo OWNER para identificá-lo. Pode ser verificado através do arquivo de

**10**

documento é de propriedade da TOTVS. Todos os direitos reservados

ste

 $\odot$ 

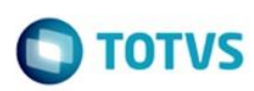

conexão ".pf" chamado pelo atalho do produto, editar esse arquivo e procurar pelo parâmetro -U, a terminação do nome identifica o nome do banco.

Ex.: -U EMS204PORO8P932**ADM**/EMS204PORO8P932**ADM**@oracle

Com o aplicativo **SQL\*PLUS** conectar-se ao usuário identificado acima e executar o script informado na **Tabela Distribuído** na coluna "*Arquivo .df/.sql*".

Executar o comando:

SQL>@c:\ems204\data\_dic\<informado na **Tabela Distribuído** na coluna "*Arquivo .df/.sql*">.

#### <span id="page-10-0"></span>**Ambiente Datasul com base Progress - 206B.0028**

**Chamado:** TVVAKN

**Implementação**: Alteração de dicionário para ambiente Datasul com base **Progress**

Verifique se existem alterações de índice reportadas abaixo. Estas, quando aplicadas sobre tabelas de grande número de registros, geram tempos elevados de execução no processo de atualização do banco. Por este motivo, é necessário planejar a aplicação do mesmo. Recomenda-se a execução do processo de atualização primeiramente num ambiente de homologação, cópia da produção, para estimar o tempo que o processo poderá levar. É imprescindível que se faça um backup antes de aplicar o pacote.

#### **Foram liberadas as seguintes alterações**:

#### Banco: **MGFIS**

- 1. Alteração na ordem dos campos do índice "dwfdgtns\_id2" da tabela "dwf-digita-insumo-consum".
- 2. Alteração na ordem dos campos do índice "dwfdgttr\_id2" da tabela "dwf-digita-outr-mov-inter".

Consequentemente este pacote contém arquivos de definição de dados (.df) que serão usados para atualização dos dicionários.

#### **Observações:**

Para clientes que possuem a funcionalidade do Time-out habilitada e não possuem segurança implementada nos bancos de dados, a conexão ao banco irá solicitar um usuário e senha. Essa tela poderá ser ignorada, pressionando o botão "Cancel" na mesma tela.

Os clientes que possuem segurança de banco implementada e o Time-out habilitado, deverão informar o usuário administrador do banco com sua respectiva senha, que não fazem parte da lista de usuários do produto Datasul. Informações adicionais sobre a funcionalidade do Time-out poderão ser obtidas com o Suporte ao Produto de Tecnologia.

#### 1. AMBIENTE COM BANCOS DE DADOS UNIFICADOS

<span id="page-10-1"></span>Foram liberados os seguintes arquivos que devem ser aplicados de acordo com o ambiente seguindo a tabela abaixo: **Tabela Unificado**

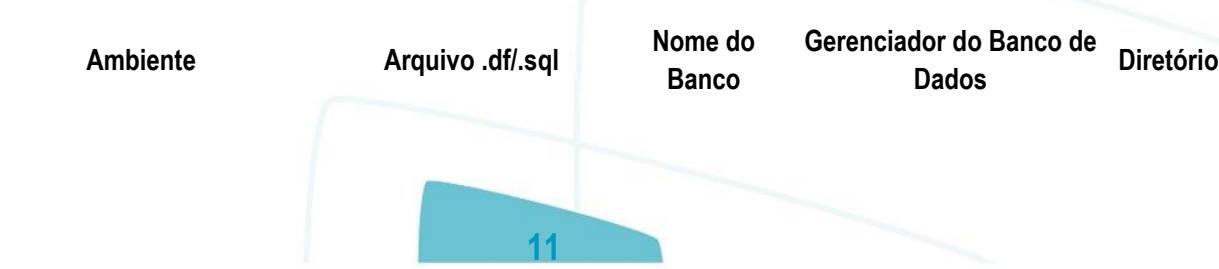

 $\circ$ 

umento é de propriedade da TOTVS. Todos os direitos reservados.

Este documento é de propriedade da TOTVS. Todos os direitos reservados

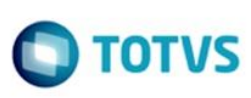

EMS206BMultiIdiomaProgress10 mgfis- psc10-multi-

20161019.df mgfis Progress data\_dic

mento é de propriedade da TOTVS. Todos os direitos reservados

 $\ddot{\circ}$ 

Este documento é de propriedade da TOTVS. Todos os direitos reservados

 $\bullet$ 

Este documento é de propriedade da TOTVS. Todos os direitos reservados

### **Os procedimentos para atualização de dicionário são**:

#### 1.2 BANCO UNIFICADO

O primeiro passo é identificar o <nome-do-banco-unificado> que contém o nome do banco lógico (alias) que sofreu alterações, conforme a quadro acima "**Tabela Unificado**".

Caso a unificação de seu ambiente não siga o padrão Datasul, editar o programa que cria os alias dos bancos (alias.p ou menu\_ems.p por exemplo, este pode ser identificado através da edição das propriedades do atalho utilizado para acesso ao Produto Datasul, logo após o parâmetro **–p**), procurar pelo "Nome do Banco" (conforme apresentado no quadro acima **Tabela Unificado**), e verificar o <nome-do-banco-unificado> logo depois da palavra DATABASE no final da linha.

#### Formato: **CREATE ALIAS <alias> FOR DATABASE <nome-do-banco-unificado> NO-ERROR.** Exemplo: **CREATE ALIAS mgind FOR DATABASE mgcad NO-ERROR.**

Encontrado o <nome-do-banco-unificado> correspondente ao alias, este será o nome do banco para efetuar os procedimentos abaixo:

- Definir o conteúdo da variável de ambiente DLC com o diretório de instalação do Progress;
- Derrubar o banco a ser atualizado (comando proshut <nome-do-banco-unificado>);
- Efetuar backup do banco unificado;
- Aplicar o arquivo de atualização desse banco de dados (alias) que acompanha o pacote (detalhamento abaixo);
- Truncar o bi (proutil <nome-do-banco-unificado> -C truncate bi);

Obs.: os procedimentos acima se aplicam para plataforma Windows e Unix.

### 1.3 APLICAÇÃO DO ARQUIVO DE ATUALIZAÇÃO (PLATAFORMA WINDOWS) UNIFICADO

1.3.1 O administrador deverá localizar o banco conforme procedimentos apresentados no item "Ambiente Unificado – Banco Unificado", especificamente o diretório e o servidor.

1.3.2 Efetuar "backup" do banco unificado.

1.3.3 Conectar-se, em monousuário, ao banco de dados unificado que contêm as definições do banco a ser atualizado, conforme nome informado na **Tabela Unificado** na coluna "*Arquivo .df/.sql*". Executar os comandos, abaixo, em uma sessão DOS (substituir C:\DLC101C pelo diretório de instalação do Progress, se necessário):

- set DLC=c:\dlc101c
- set PROMSGS=c:\dlc101c\promsgs
- $\bullet$   $\cdot$  c:\dlc101c\bin\prowin32 -db <nome-do-banco-unificado> -1 -rx -p admin.p

1.3.4 Acessar: "*Admin*", "*Load Data and Definitions*" e "*Data Definitions (.df)*". Quando solicitado, informar o diretório e o nome do arquivo de atualização .df, citado na **Tabela Unificado** na coluna "*Arquivo .df/.sql*", e marcar as 3 opções de atualização, ("Stop If Error Found in Definition", "Output Errors to File" e "Output Errors to Screen") antes de clicar em "OK".

1.3.5 Sair do aplicativo.

### 1.4 APLICAÇÃO DO ARQUIVO DE ATUALIZAÇÃO (UNIX/LINUX) UNIFICADO

1.4.1 O administrador deverá localizar o banco conforme procedimentos apresentados no item "Ambiente Unificado – Banco Unificado", especificamente o diretório e o servidor.

**TOTVS** 

imento é de propriedade da TOTVS. Todos os direitos reservados

Este documento é de propriedade da TOTVS. Todos os direitos reservados

**Este** 

documento é de propriedade da TOTVS. Todos os direitos reservados

1.4.2 Fazer FTP do arquivo .df para o UNIX (protocolo ASCII), conforme nome informado na **Tabela Unificado** na coluna "*Arquivo .df/.sql*".

1.4.3 Efetuar "backup" do banco unificado.

1.4.4 Conectar-se, em monousuário, ao banco de dados unificado que contêm as definições do banco a ser atualizado, conforme nome informado na **Tabela Unificado** na coluna "*Arquivo .df/.sql*". Executar os comandos abaixo (substituir /usr/dlc101c pelo diretório de instalação do Progress, se necessário):

- export DLC=/usr/dlc101c
- export PROMSGS=/usr/dlc101c/promsgs
- /usr/dlc101c/bin/\_progres -db <nome-do-banco-unificado> -1 -rx -p \_admin.p

1.4.5 Acessar: "*Admin*", "*Load Data and Definitions*" e "*Data Definitions (.df)*". Quando solicitado, informar o diretório e o nome do arquivo de atualização .df, citado na **Tabela Unificado** na coluna "*Arquivo .df/.sql*", e marcar as 3 opções de atualização, ("Stop If Error Found in Definition", "Output Errors to File" e "Output Errors to Screen") antes de clicar em "OK".

1.4.6 Sair do aplicativo

#### 1. AMBIENTE COM BANCOS DE DADOS DISTRIBUÍDOS

<span id="page-12-0"></span>Foram liberados os seguintes arquivos que devem ser aplicados de acordo com o ambiente seguindo a tabela abaixo: **Tabela Distribuído**

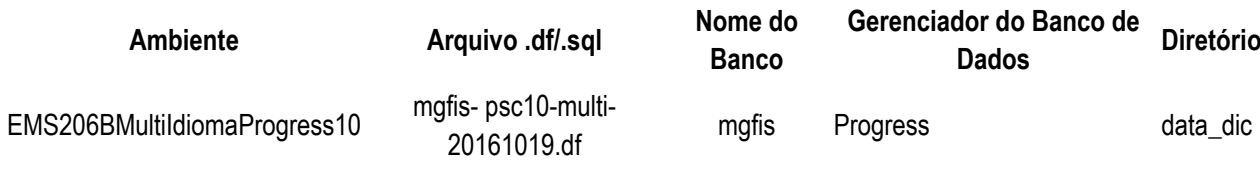

#### **Os procedimentos para atualização de dicionário são**:

#### 2.1 BANCO DISTRIBUÍDO

Efetuar os procedimentos abaixo:

- Definir o conteúdo da variável de ambiente DLC com o diretório de instalação do Progress;
- Derrubar o banco a ser atualizado (comando proshut <nome-do-banco>);
- Efetuar backup do banco;
- Aplicar o arquivo de atualização desse banco de dados que acompanha o pacote (detalhamento abaixo);
- Truncar o bi (proutil <nome-do-banco> -C truncate bi);

Obs.: os procedimentos acima se aplicam para plataforma Windows e Unix.

### 2.2 APLICAÇÃO DO ARQUIVO DE ATUALIZAÇÃO (PLATAFORMA WINDOWS) DISTRIBUÍDO

2.2.1 O administrador deverá localizar o banco conforme nome informado na **Tabela Distribuído** na coluna "*Nome do Banco*", especificamente o diretório e o servidor.

2.2.2 Efetuar "backup" do banco.

2.2.3 Conectar-se, em monousuário, ao banco de dados que contêm as definições do banco a ser atualizado, conforme nome informado na **Tabela Distribuído** na coluna "*Arquivo .df/.sql*". Executar os comandos, abaixo, em uma sessão DOS (substituir C:\DLC101C pelo diretório de instalação do Progress, se necessário):

set DLC=c:\dlc101c

 $\circ$ 

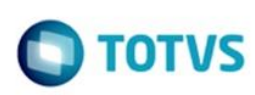

mento é de propriedade da TOTVS. Todos os direitos reservados

 $\bullet$ 

Este documento é de propriedade da TOTVS. Todos os direitos reservados

Este documento é de propriedade da TOTVS. Todos os direitos reservados

- set PROMSGS=c:\dlc101c\promsgs
- c:\dlc101c\bin\prowin32 -db <nome-do-banco> -1 -rx -p \_admin.p

2.2.4 Acessar: "*Admin*", "*Load Data and Definitions*" e "*Data Definitions (.df)*". Quando solicitado, informar o diretório e o nome do arquivo de atualização .df, citado na **Tabela Distribuído** na coluna "*Arquivo .df/.sql*", e marcar as 3 opções de atualização, *("Stop If Error Found in Definition", "Output Errors to File" e "Output Errors to Screen"*) antes de clicar em "OK".

2.2.5 Sair do aplicativo.

#### 2.3 APLICAÇÃO DO ARQUIVO DE ATUALIZAÇÃO (UNIX/LINUX) DISTRIBUÍDO

2.3.1 O administrador deverá localizar o banco conforme nome informado na **Tabela Distribuído** na coluna "*Nome do Banco*", especificamente o diretório e o servidor.

2.3.2 Fazer FTP do arquivo .df para o UNIX (protocolo ASCII), conforme nome informado na **Tabela Distribuído** na coluna "*Arquivo .df/.sql*".

2.3.3 Efetuar "backup" do banco.

2.3.4 Conectar-se, em monousuário, ao banco de dados que contêm as definições do banco a ser atualizado, conforme nome informado na **Tabela Distribuído** na coluna "*Arquivo .df/.sql*". Executar os comandos abaixo (substituir /usr/dlc101c pelo diretório de instalação do Progress, se necessário):

- export DLC=/usr/dlc101c
- export PROMSGS=/usr/dlc101c/promsgs
- /usr/dlc101c/bin/\_progres -db <nome-do-banco> -1 -rx -p \_admin.p

2.3.5 Acessar: "*Admin*", "*Load Data and Definitions*" e "*Data Definitions (.df)*". Quando solicitado, informar o diretório e o nome do arquivo de atualização .df, citado na **Tabela Distribuído** na coluna "*Arquivo .df/.sql*", e marcar as 3 opções de atualização, *("Stop If Error Found in Definition", "Output Errors to File" e "Output Errors to Screen"*) antes de clicar em "OK".

2.3.6 Sair do aplicativo

#### <span id="page-13-0"></span>**Ambiente Datasul com base SQL Server - 206B.0028**

#### **Chamado:** TVVAKN

**Implementação:** Alteração de dicionário para ambiente Datasul com base **SQL Server**

Verifique se existem alterações de índice reportadas abaixo. Estas, quando aplicadas sobre tabelas de grande número de registros, geram tempos elevados de execução no processo de atualização do banco. Por este motivo, é necessário planejar a aplicação do mesmo. Recomenda-se a execução do processo de atualização primeiramente num ambiente de homologação, cópia da produção, para estimar o tempo que o processo poderá levar. É imprescindível que se faça um backup antes de aplicar o pacote.

#### **Foram liberadas as seguintes alterações**:

#### **Banco:** MGFIS

- 1. Alteração na ordem dos campos do índice "dwfdgtns id2" da tabela "dwf-digita-insumo-consum".
- 2. Alteração na ordem dos campos do índice "dwfdgttr\_id2" da tabela "dwf-digita-outr-mov-inter".
- 1. AMBIENTE COM BANCOS DE DADOS UNIFICADOS

mento é de propriedade da TOTVS. Todos os direitos reservados

Este documento é de propriedade da TOTVS. Todos os direitos reservado

**Este** 

documento é de propriedade da TOTVS. Todos os direitos reservados

<span id="page-14-0"></span>Foram liberados os seguintes arquivos que devem ser aplicados de acordo com o ambiente seguindo a tabela abaixo: **Tabela Unificado**

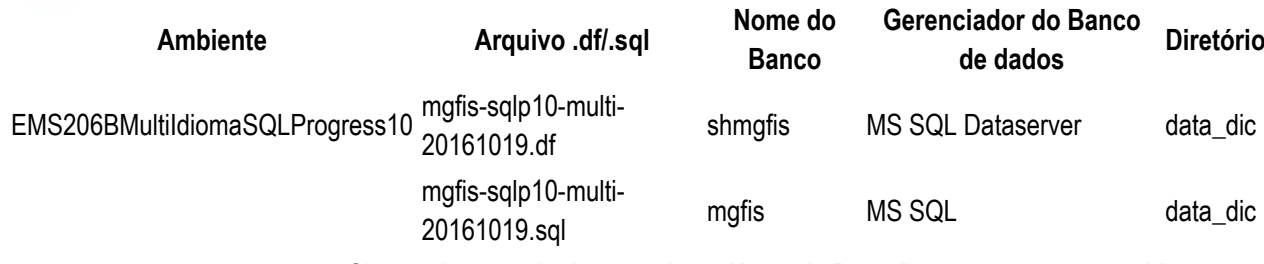

Obs.: os bancos citados na coluna "Nome do Banco" que começam com "sh" são

schema holders.

#### **Os procedimentos para atualização de dicionário são**:

#### 1.1 SCHEMA HOLDER UNIFICADO

O primeiro passo é identificar o <nome-do-banco-unificado> que contém o nome do banco lógico (alias) que sofreu alterações, conforme a quadro acima "**Tabela Unificado**".

Caso a unificação de seu ambiente não siga o padrão Datasul, editar o programa que cria os alias dos bancos (alias.p ou menu\_ems.p por exemplo, este pode ser identificado através da edição das propriedades do atalho utilizado para acesso ao Produto Datasul, logo após o parâmetro **–p**), procurar pelo "*Nome do Banco*" (conforme apresentado no quadro acima **Tabela Unificado**), e verificar o <nome-do-banco-unificado> logo depois da palavra DATABASE no final da linha.

#### Formato: **CREATE ALIAS <alias> FOR DATABASE <nome-do-banco-unificado> NO-ERROR.** Exemplo: **CREATE ALIAS shmgind FOR DATABASE shmgcad.**

Encontrado o <nome-do-banco-unificado> correspondente ao alias, este será o nome do banco para efetuar os procedimentos abaixo:

- Definir o conteúdo da variável de ambiente DLC com o diretório de instalação do Progress.
- Efetuar backup do schema holder unificado.
- Aplicar o arquivo de atualização que acompanha o pacote (detalhamento abaixo).
- Truncar o bi (proutil <nome-do-banco-unificado> -C truncate bi).

#### 1.2 SQL SERVER SCHEMA HOLDER UNIFICADO

1.2.1 Caso em sua empresa esteja utilizando DBNAME diferente do padrão da DATASUL, deve-se editar o arquivo .df conforme informado na **Tabela Unificado** na coluna "*Arquivo .df/.sql*", para efetuar a troca. Certifique-se que esta troca seja por um Banco SQL Server existente ou um banco que venha a ser criado.

### 1.3 APLICAÇÃO DO ARQUIVO DE ATUALIZAÇÃO (PLATAFORMA WINDOWS) UNIFICADO

1.3.1 O administrador deverá localizar o schema holder conforme procedimentos apresentados no item "**Ambiente com Bancos de Dados Unificados – Schema Holder Unficado**", especificamente o diretório e o servidor.

1.3.2 Efetuar "backup" do banco schema holder unificado.

Conectar-se, em monousuário, ao banco de dados unificado que contêm as definições do banco a ser atualizado (verificar "Schema Holder Unificado"). Executar os comandos abaixo em uma janela DOS (substituir C:\DLC101C pelo diretório de instalação do Progress, se necessário):

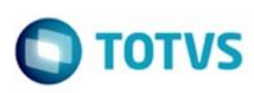

ento é de propriedade da TOTVS. Todos os direitos reservados

Este documento é de propriedade da TOTVS. Todos os direitos reserva

Este documento é de propriedade da TOTVS. Todos os direitos reservados

- set DLC=c:\dlc101c
- C:\dlc101c\bin\prowin32 –db <nome-do-banco-unificado> –1 -rx –p \_admin.p
- 1.3.4 Na opção *Database/Select Working Database* selecione o banco <nome-do-banco-unificado>. Responda

#### "Não" a questão de conexão do banco.

1.3.5 Entrar na opção *Admin* "*Load Data and Definitions / Load Data Definitions (.df)*". Quando solicitado, informar o diretório e o nome do arquivo de atualização .df informado na **Tabela Unificado** na coluna "*Nome do Banco*", e marcar as 3 opções de atualização, ("*Stop If Error Found in Definition", "Output Errors to File" e "Output Errors to Screen*") antes de clicar em "OK".

1.3.6 Sair do aplicativo.

- 1.3.7 Truncar o before-image do schema holder:
	- C:\dlc101c\bin\ proutil <nome-do-banco> –C truncate bi

#### 1.4 NA SESSÃO SQL SERVER UNIFICADO

1.4.1 Com "BACKUP" feito dos bancos SQL Server, poderá ser executado o procedimento abaixo.

1.4.2 Com o aplicativo **SQL Query Analyzer** conectar-se ao banco SQL correspondente ao schema holder shmgcad, executar o script .sql informado na **Tabela Unificado** na coluna "*Arquivo .df/.sql*">.

#### 1. AMBIENTE COM BANCOS DE DADOS DISTRIBUÍDOS

<span id="page-15-0"></span>Foram liberados os seguintes arquivos que devem ser aplicados de acordo com o ambiente seguindo a tabela abaixo **Tabela Distribuído**

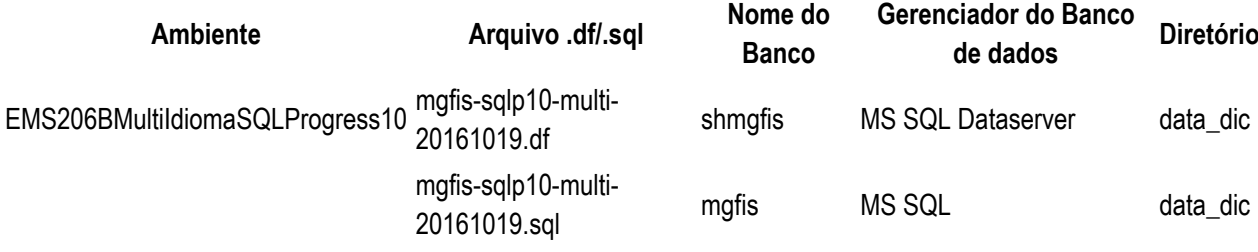

Obs.: os bancos citados na coluna "Nome do Banco" que começam com "sh" são

schema holders.

#### **Os procedimentos para atualização de dicionário são**:

#### 2.1 SQL SERVER SCHEMA HOLDER DISTRIBUÍDO

2.1.1 Caso em sua empresa esteja utilizando DBNAME diferente do padrão da DATASUL, deve-se editar o arquivo .df conforme informado na **Tabela Distribuído** na coluna "*Arquivo .df/.sql*", para efetuar a troca. Certifique-se que esta troca seja por um Banco SQL Server existente ou um banco que venha a ser criado.

### 2.2 APLICAÇÃO DO ARQUIVO DE ATUALIZAÇÃO (PLATAFORMA WINDOWS) DISTRIBUÍDO

2.2.1 O administrador deverá localizar o schema holder conforme nome informado na **Tabela Distribuído** na coluna "*Nome do Banco*", especificamente o diretório e o servidor.

2.2.2 Efetuar "backup" do banco schema holder.

2.2.3 Conectar-se, em monousuário, ao banco de dados que contêm as definições do banco a ser atualizado.

Executar os comandos abaixo em uma janela DOS (substituir C:\DLC101C pelo diretório de instalação do Progress, se necessário):

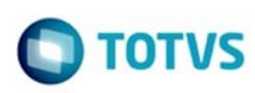

nento é de propriedade da TOTVS. Todos os direitos reservados

 $\ddot{\circ}$ 

Este documento é de propriedade da TOTVS. Todos os direitos reservados

- set DLC=c:\dlc101c
- set PROMSGS=C:\dlc101c\promsgs
- C:\dlc101c\bin\prowin32 –db <nome-do-banco> –1 -rx –p \_admin.p

2.2.4 Na opção *Database/Select Working Database* selecione o banco <nome-do-banco>. Responda "Não" a questão de conexão do banco.

2.2.5 Entrar na opção *Admin* "*Load Data and Definitions / Load Data Definitions (.df)*". Quando solicitado, informar o diretório e o nome do arquivo de atualização .df informado na **Tabela Distribuído** na coluna "*Nome do Banco*", e marcar as 3 opções de atualização, *("Stop If Error Found in Definition", "Output Errors to File" e "Output Errors to Screen*") antes de clicar em "OK".

- 2.2.6 Sair do aplicativo.
- 2.2.7 Truncar o before-image do schema holder:
	- C:\dlc101c\bin\\_proutil <nome-do-banco> –C truncate bi

#### 2.3 NA SESSÃO SQL SERVER DISTRIBUÍDO

2.3.1 Com "BACKUP" feito dos bancos SQL Server, poderá ser executado o procedimento abaixo.

2.3.2 Com o aplicativo **SQL Query Analyzer** conectar-se ao banco SQL correspondente ao schema holder shmgcad, executar o script .sql informado na **Tabela Distribuído** na coluna "*Arquivo .df/.sql"*.

#### <span id="page-16-0"></span>**Inovação - EMS2.206B.0028**

<span id="page-16-3"></span><span id="page-16-2"></span><span id="page-16-1"></span>**Manufatura - Inovação - EMS2.206B.0028 Produção - Inovação - EMS2.206B.0028 DT\_MANCORE1-312\_Rastreabilidade\_Para\_Demonte\_Item**  *Rastreabilidade de Desmontagem de Item* 

<span id="page-16-4"></span>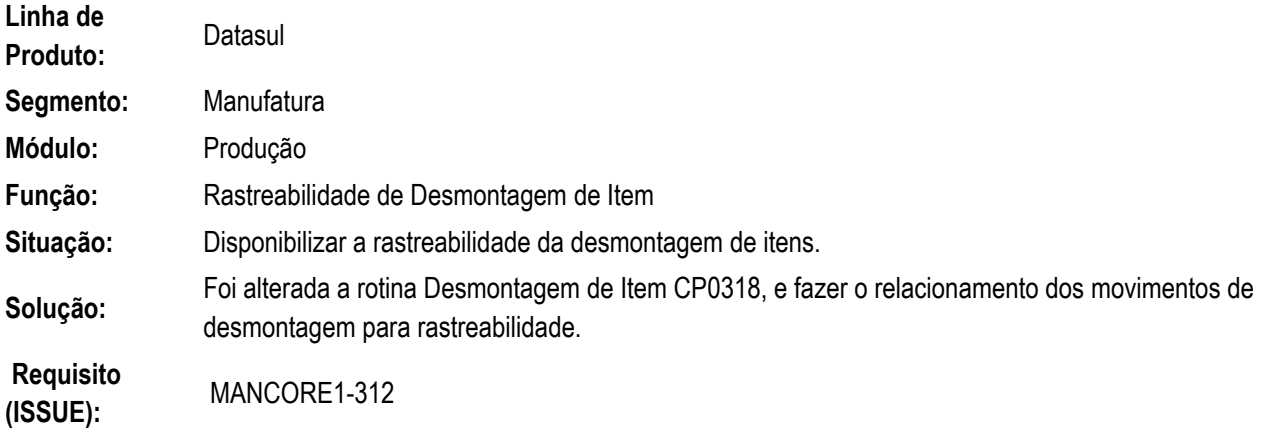

**17**

<span id="page-16-9"></span><span id="page-16-8"></span><span id="page-16-7"></span><span id="page-16-6"></span><span id="page-16-5"></span>**Legislação - EMS2.206B.0028 Fiscal - Legislação - EMS2.206B.0028 Configurador Layout Fiscal - Legislação - EMS2.206B.0028 DT\_BLOCO-K\_Transposicao\_LF0228\_e\_Ato-Cotepe\_07/2016 BLOCO K Transposição LF0228 e Ato Cotepe 07/2016 Características do Requisito Linha de Produto:** Datasul

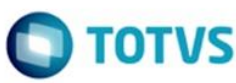

Este documento é de propriedade da TOTVS. Todos os direitos reservados. ©

Este documento é de propriedade da TOTVS. Todos os direitos reservados. ©

Este documento é de propriedade da TOTVS. Todos os direitos reservados. ©

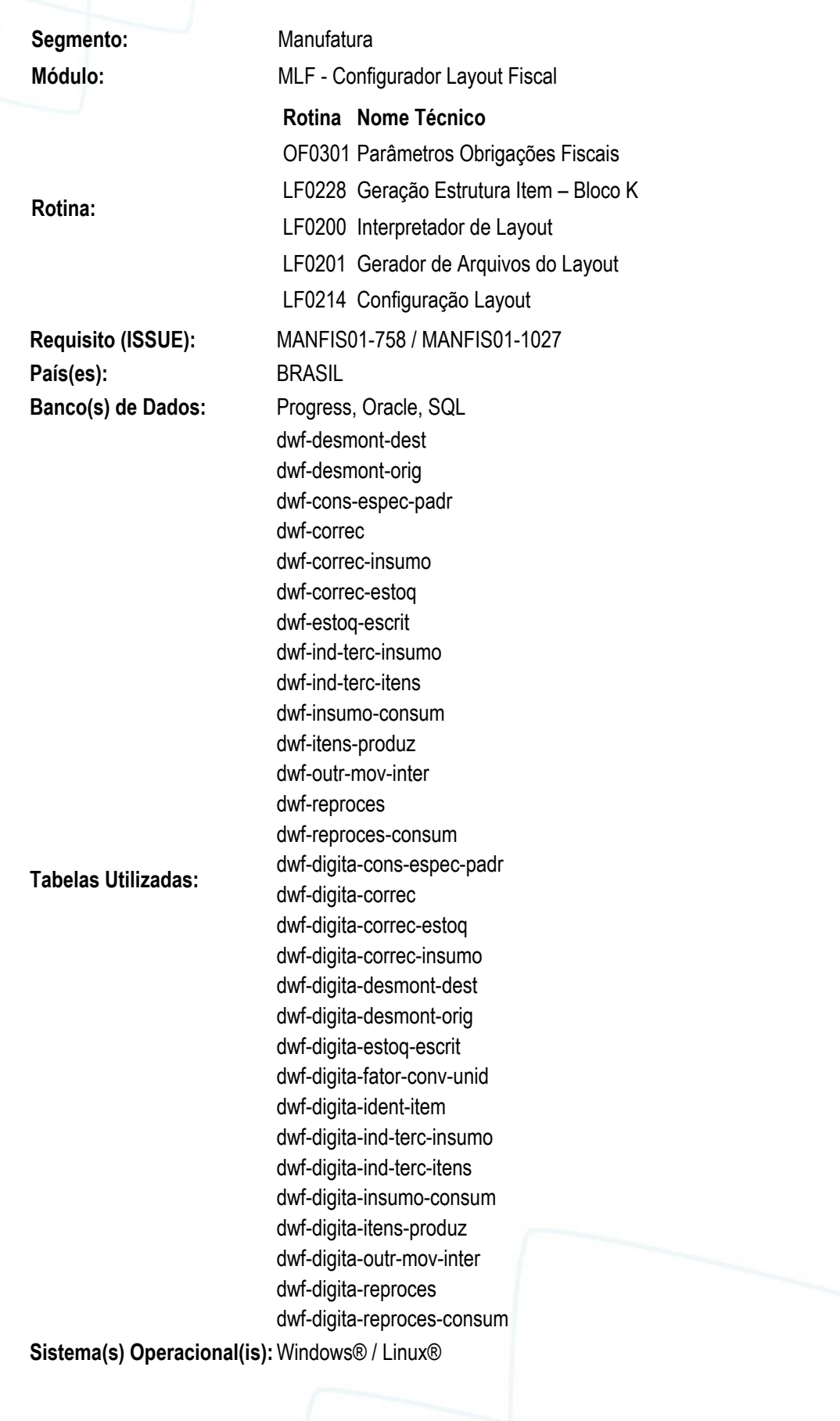

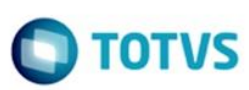

#### <span id="page-18-0"></span>**Descrição**

Foi efetuada a transposição da geração dos registros do Bloco K do SPED Fiscal. Com isto, foi retirada a funcionalidade do programa LF0201 e transmitida a geração para o programa LF0228, para adaptar funcionalidades de tela e tornar a geração única para os registros de estrutura (0210) e registros do Bloco K, para que sejam incluídos os novos registros solicitados pelo Ato Cotepe 07/2016 (K100, K200, K210/K215, K220, K230/K235, K250/K255, K260/K265, K270/K275 e K280).

#### ATO COTEPE/ICMS Nº 7, DE 13 DE MAIO DE 2016

Altera o Ato COTEPE ICMS 09/08, que dispõe sobre as especificações técnicas para a geração de arquivos da Escrituração Fiscal Digital - EFD.

O Secretário Executivo do Conselho Nacional de Política Fazendária - CONFAZ, no uso das atribuições que lhe confere o art. 12, XIII, do Regimento da Comissão Técnica Permanente do ICMS - COTEPE/ICMS, de 12 de dezembro de 1997, por este ato, torna público que a Comissão, na sua 252ª Reunião Extraordinária, realizada no dia 10 de maio de 2016, em Brasília, DF, decidiu:

Art. 1º Os dispositivos a seguir indicados do Ato COTEPE/ICMS 09/08, de 18 de abril de 2008 passam a vigorar com as seguintes redações:

II - do Manual de Orientação do Leiaute da Escrituração Fiscal Digital - EFD, Anexo Único:

a) o item 3.1.1:

"3.1.1 - da Tabela Versão do Leiaute:

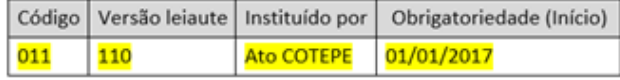

#### h) a tabela 2.6.1.7 - Bloco K:

"2.6.1.7 - Bloco K

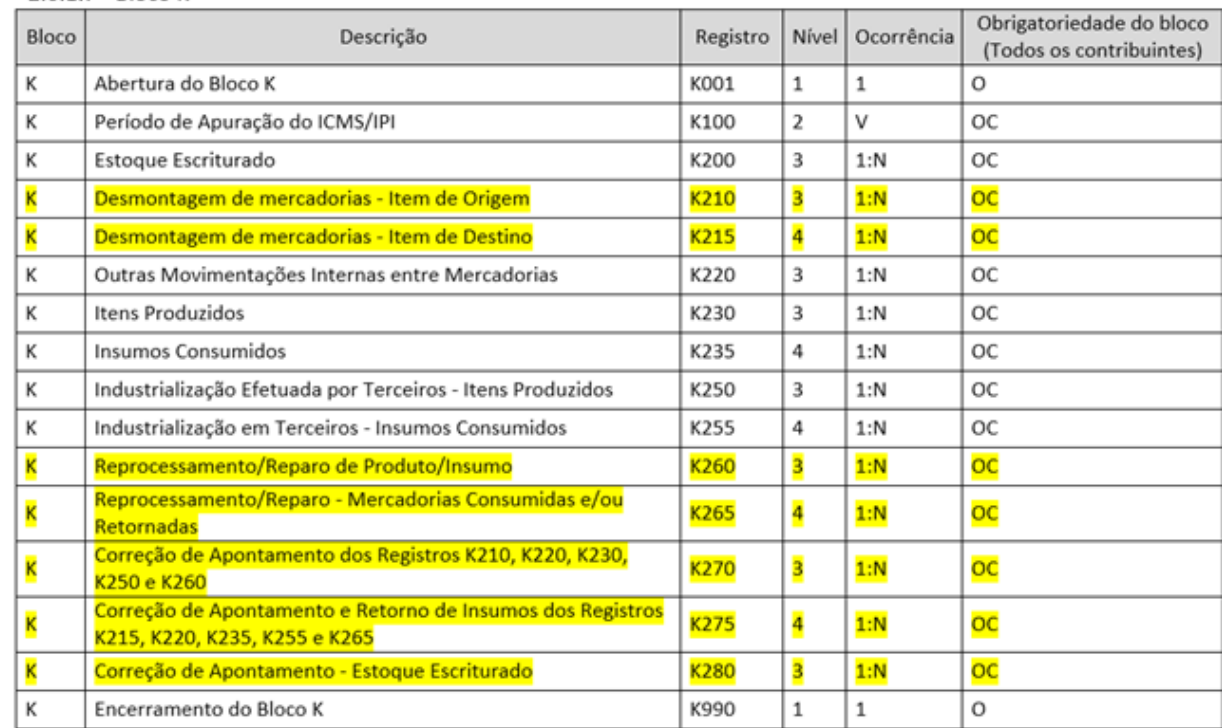

 $\ddot{\circ}$ 

 $\circ$ 

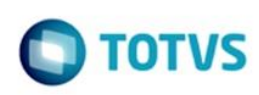

imento é de propriedade da TOTVS. Todos os direitos reservados

 $\odot$ 

Este documento é de propriedade da TOTVS. Todos os direitos reservados.

 $\odot$ 

#### <span id="page-19-0"></span>**Desenvolvimento**

#### <span id="page-19-1"></span>**LF0301**

1) Foi retirada a opção "Considera Ordem Retrabalho/Reaproveitamento".<br>**19 de aprilista - 1990 - 1990 - 1990 - 1990** - 1990 - 1990 - 1990 - 1990 - 1990 - 1990 - 1990 - 1990 - 1990 - 1

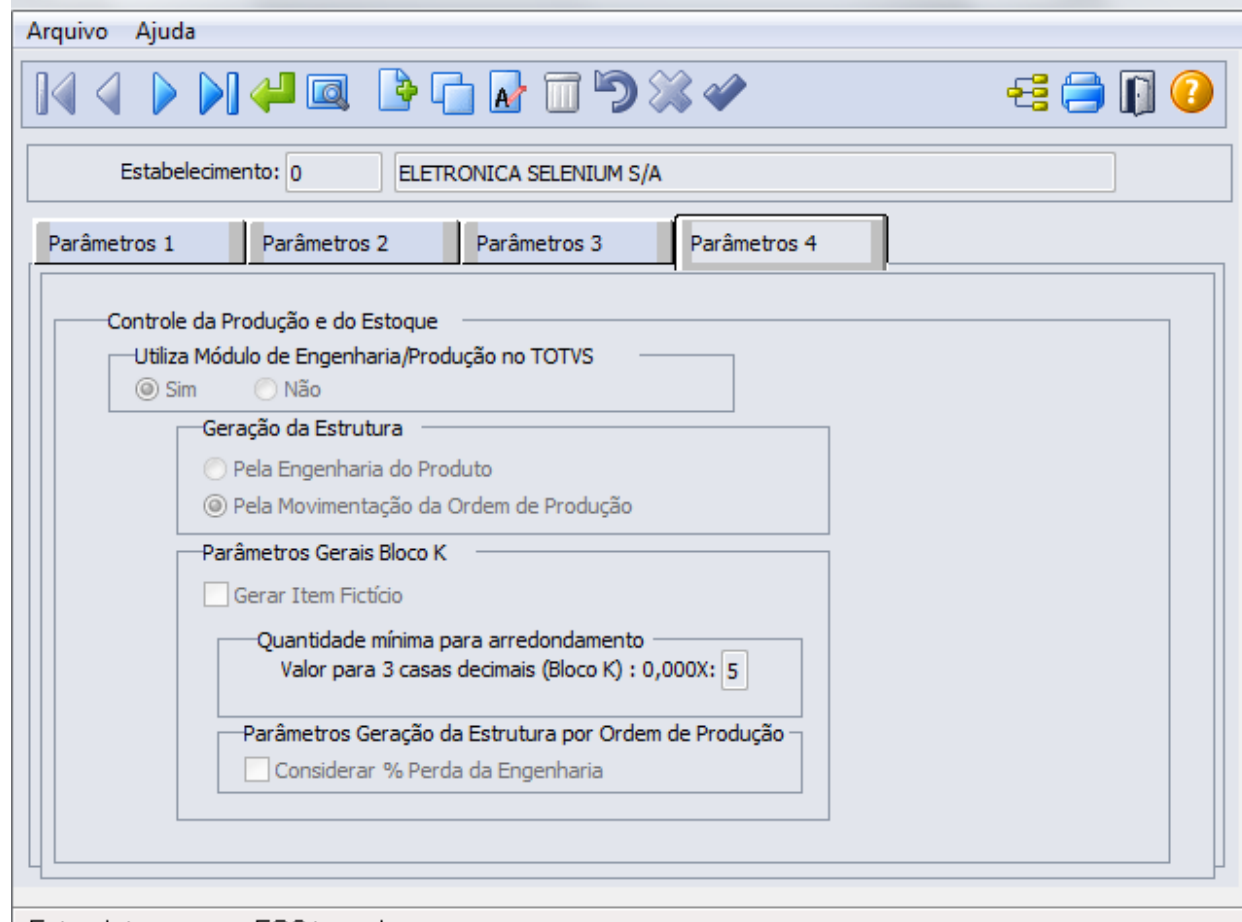

Enter data or press ESC to end.

A decisão da retirada do parâmetro partiu no novo conceito de demonstração para os registros de reparo/reprocessamento, incluídos no K260/K265.

#### <span id="page-19-2"></span>**LF0228**

 $\odot$ 

ento é de propriedade da TOTVS. Todos os direitos reservados

Este documento é de propriedade da TOTVS. Todos os direitos reservados

 $\bullet$ 

Este documento é de propriedade da TOTVS. Todos os direitos reservados.

 $\odot$ 

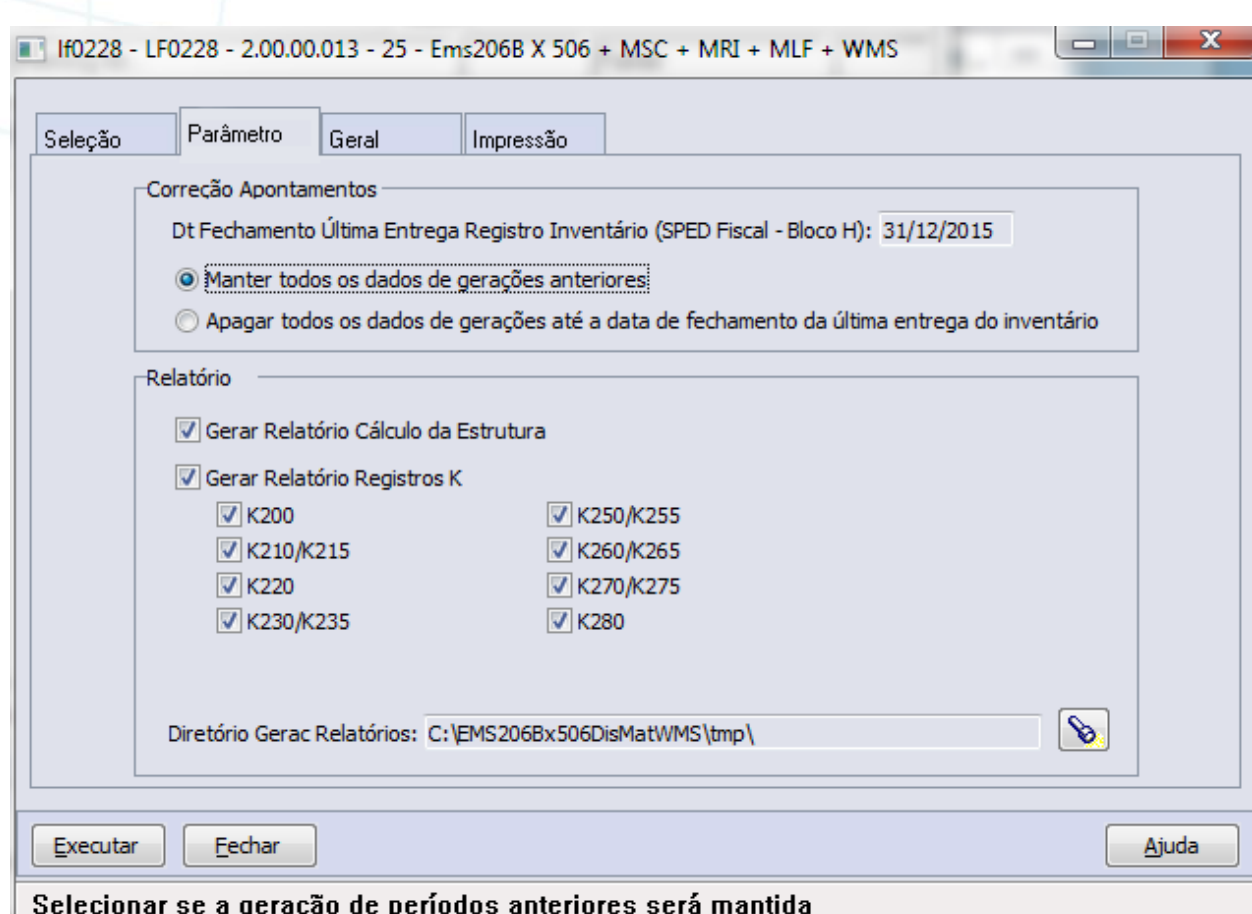

1) Foi incluído o Grupo "Correção Apontamentos".

a) Foi incluída a opção "Período de levantamento físico do Inventário (entregue no Bloco H):".

 Foi criado o campo de informação de data que será utilizado como referência para a geração de Registros de Correção (K270/K275 e K280) e para a exclusão de dados gerados em períodos anteriores.

Importante:

Neste campo deve ser informada a data do último período inventariado e entregue no SPED Fiscal ao invés da data de entrega.

b) Foi incluída a opção "Manter todos os dados de gerações anteriores". Importante:

Nesta opção, os dados de Estrutura (0210) e dos Registros K serão mantidos nas tabelas DWF.

 c) Foi incluída a opção "Apagar todos os dados de gerações até a data de fechamento da última entrega do inventário".

Importante:

Nesta opção, os dados de Estrutura (0210) e dos Registros K serão apagados das tabelas DWF até a data digitada e serão mantidos os dados dos períodos que podem ter apontamentos de erro registrados nos registros K270/K275 e K280.

2) No grupo Relatório, foi incluída a opção: "Gerar Relatório Registros K", com objetivo de possibilitar ao usuário a demonstração, em tempo de execução, dos dados completos gerados para o registro selecionado do Bloco K:

 $\circledcirc$ 

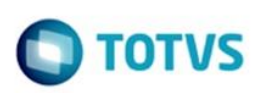

nento é de propriedade da TOTVS. Todos os direitos reservados

 $\ddot{\circ}$ 

Este documento é de propriedade da TOTVS. Todos os direitos reservados

Este documento é de propriedade da TOTVS. Todos os direitos reservados

a) Seleção de Registros

 **i. "K200"** >> gera os dados referente ao registro K200 - Estoque Escriturado;

 **ii. "K210/K215"** >> gera os dados referente aos registros K210 - Desmontagem de Mercadorias – Item de Origem e K215 - Desmontagem de Mercadorias – Item de Destino;

 **iii. "K220"** >> gera os dados referente ao registro K220 - Outras Movimentações Internas entre Mercadorias;

 **iv. "K230/K235"** >> gera os dados referente aos registros K230 - Itens Produzidos e K235 - Insumos Consumidos (pai e filho);

 **v. "K250/K255"** >> gera os dados referente aos registros K250 - Industrialização efetuada por Terceiros - Itens Produzidos e K255 - Industrialização em Terceiros - Insumos Consumidos;

 **vi. "K260/K265"** >> gera os dados referente aos registros K260 - Reprocessamento/Reparo de Produto/Insumo e K265 - Reprocessamento/Reparo - Mercadorias Consumidas e/ou Retornadas;

 **vii. "K270/K275"** >> gera os dados referente aos registros K270 - Correção de Apontamento dos Registros K210, K220, K230, K250 e K260 e K275 - Correção de Apontamento e Retorno de Insumos dos Registros K215, K220, K235, K255 e K265;

 **viii. "K280"** >> gera os dados referente ao registro K280 - Correção de Apontamento Estoque Escriturado;

#### Nota:

- A geração ocorre de maneira independente entre os registros selecionados.
- Para verificar os dados gerados, pode-se verificar, também, pelo programa LF0203 na consulta da tabela correspondente.

#### **b)** Relatórios Registros

 O relatório de Registros LF0228\_3.tmp referente às opções selecionadas na aba Parâmetros, será composto conforme segue:

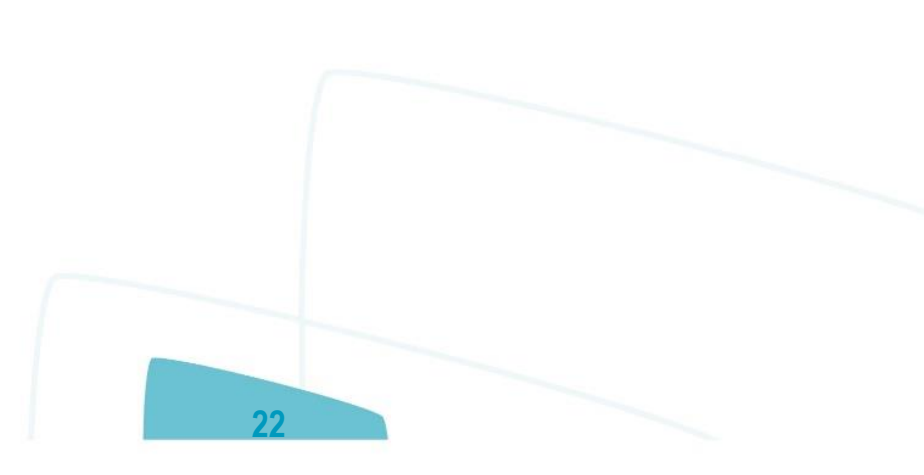

cumento é de propriedade da TOTVS. Todos os direitos reservados.

ste

 $\bullet$ 

 $\bullet$ 

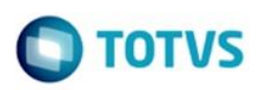

Este documento é de propriedade da TOTVS. Todos os direitos reservados.

 $\ddot{\circ}$ 

Este documento é de propriedade da TOTVS. Todos os direitos reservados.

 $\odot$ 

Relatório de Demonstração dos Registros SPED Fiscal - Bloco K

<u>La contra e de la contra de la contra de la con</u> the party of the first and the party of Estabelecimento: Estabelecimento TOTVS CNPJ: 53113791001790

#### Periodo Referência: 10/2013

Origem Estrutura: Origem Estrutura: ENF - Engenharia do Produto com Ficticio Estrutura Filtrada: Não

#### Registro: K200

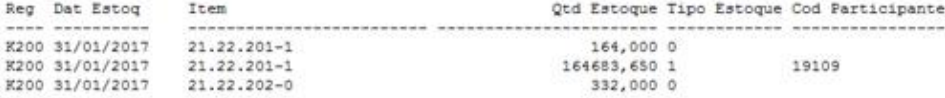

#### Registro: K210/K215

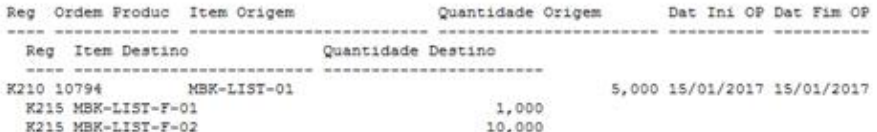

#### Registro: K220

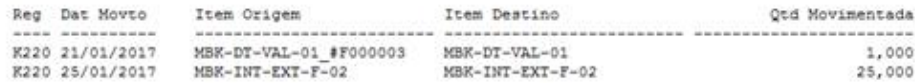

#### Registro: K230/K235

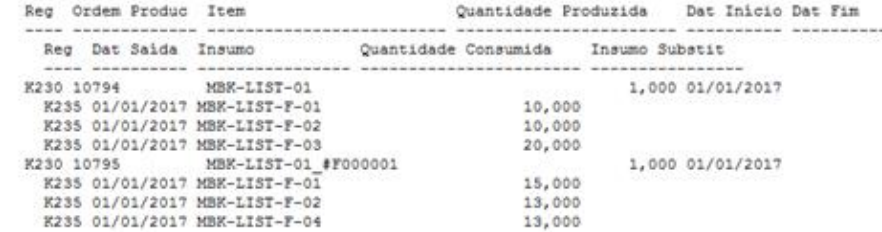

#### Registro: K250/K255

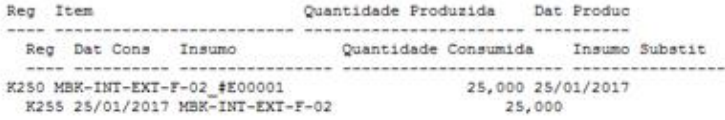

#### Registro: K260/K265

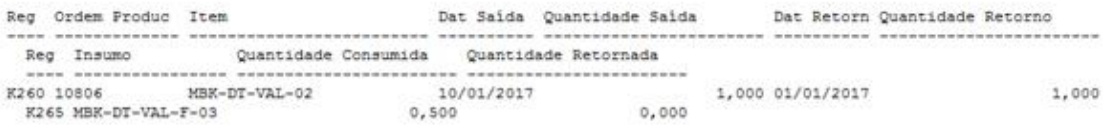

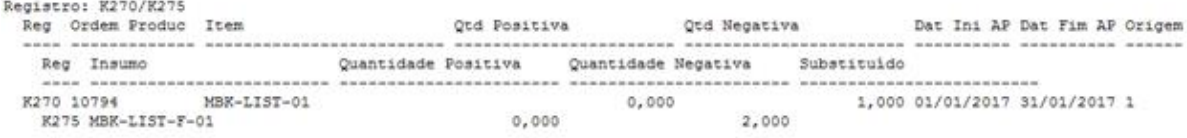

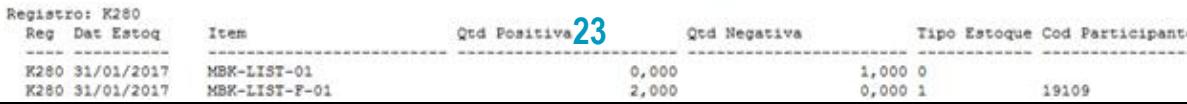

 $\odot$ 

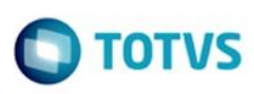

nento é de propriedade da TOTVS. Todos os direitos reservados

Este documento é de propriedade da TOTVS. Todos os direitos reservados

 $\bullet$ 

Este documento é de propriedade da TOTVS. Todos os direitos reservados

#### 3) Execução do programa LF0228

a) A execução passa a gerar os registros de estrutura (0210) e registros K, preenchendo as novas tabelas DWF respectivas a cada registro (não habilitado para alteração pelo usuário).

Manutenção/Consulta das Informações de Todas as Tabelas

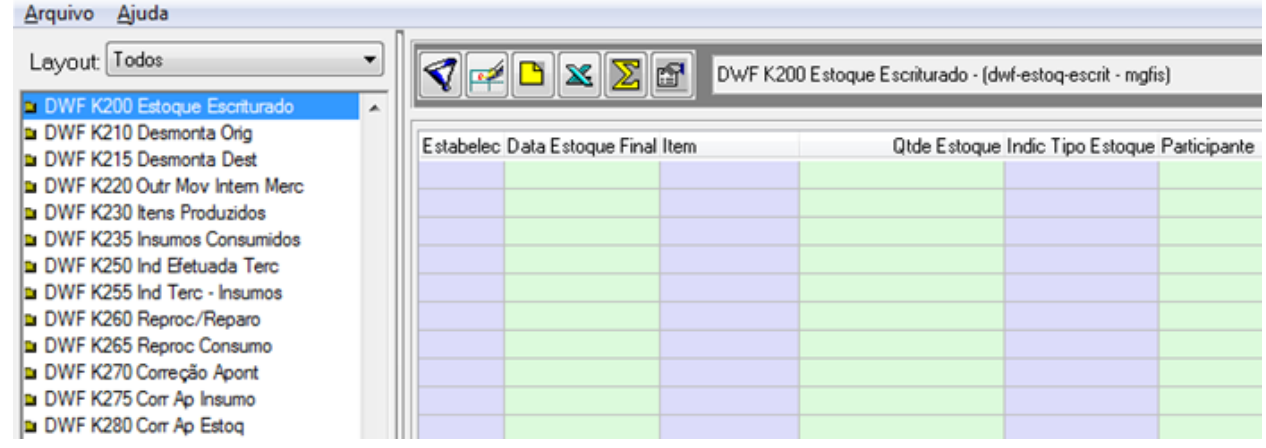

b) Não será possível ao usuário efetuar geração independente de estrutura / registros K.

c) Quando efetuada a geração filtrada, serão afetados os registros 0210 e K selecionados.

#### d) Revisões:

 **i.** Correção na inconsistência do arredondamento para os registros do Bloco K para 3 casas decimais quando parametrizado valor = 5 no programa LF0301;

 **ii.** Movimento DIV nas gerações: desconsiderado o movimento DIV de desmontagem (efetuado no programa CP0318) que anteriormente era gerado nos registros K230/K235/K250/K255/K260/K265;

 **iii.** Deixa de existir a funcionalidade de geração do item fictício para o item A feito de A ou Item A feito de A+B, pois as Ordens de Produção de Tipo Reaproveitamento e Conserto nesta situação, estão contidas nos registros K260/K265.

 As Ordens de Tipo Interna, Interna/Externa e Retrabalho, além de Reaproveitamento e Conserto quando não há incidência do A feito de A ou A+B, serão demonstradas nos registros K230/K235.

#### e) Detalhes Novos Registros:

#### **i. Registros K210 e K215 - Desmontagem**

#### K210-Desmontagem de mercadorias – Item de Origem

 Escriturar a desmontagem de mercadorias de tipo 00, 01, 02, 03, 04, 05 e 10, no que se refere à saída do estoque do item de origem.

#### K215-Desmontagem de mercadorias – Item de Destino

 Escriturar a desmontagem de mercadorias de tipo 00, 01, 02, 03, 04, 05 e 10, no que se refere à entrada em estoque do item de destino.

 1. Foi desenvolvida a geração dos registros K210/K215 para as tabelas **dwf-desmont-orig** e **dwf-desmont-dest**, automatizada com os dados identificados do histórico de desmontagem do programa CP0318 (tabelas desmont e movto-desmont)

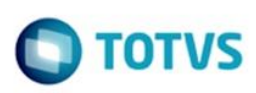

#### **ii. Registros K260 e K265 - Reprocessamento/Reparo**

K260-Reprocessamento/Reparo de Produto/Insumo

Este registro tem o objetivo de informar o produto que será reprocessado ou que foi reprocessado e o insumo que será reparado ou que foi reparado no período de apuração do Registro K100.

#### K265-Reprocessamento/Reparo – Mercadorias Consumidas e/ou Retornadas

Este registro tem o objetivo de informar o consumo de mercadoria e/ou o retorno de mercadoria ao estoque, ocorridos no reprocessamento/reparo de produto/insumo informado no Registro K260.

 1. Foi desenvolvida a geração dos registros K260/K265 para as tabelas **dwf-reproces** e **dwf-reprocesconsum,** com base nas Ordens de Reaproveitamento e Conserto.

 2. Conforme retorno do faleconosco do SPED Fiscal, a ocorrência de reparo do Produto sem o consumo de Insumo (com data de retorno informada), gerará apenas um registro K260 sem K265, que será admitida pelo PVA. Assim, quando identificada OP com A feito A, passará a demonstrar:

 **OP de A feito de A = registro K260 do Produto A OP de A feito de A + B = registro K260 do Produto A e K265 do Insumo B**

3. Detalhes K260

 **DT\_SAIDA = Data de Início da OP (repete-se entre os meses) QTD\_SAIDA = Quantidade da OP (repete-se entre os meses) DT\_RET = Data do último ACA no período QTD\_RET = Quantidade de ACA no período**

 4. Foi retirada da geração da estrutura as Ordens de Reaproveitamento quando ocorrência de A feito de A ou A feito de  $A + B$ .

 5. Foi alterada a geração dos registros K230/K235, para considerar Ordens de Produção de Tipo Interna, Interna/Externa e Retrabalho, além de Reaproveitamento e Conserto se não houver ocorrência de A feito de A ou A feito de A + B.

#### **iii. Registros K270 e K275 - Correção de Apontamentos e K280 - Correção de Apontamento Saldo** K270-Correção de Apontamento dos Registros K210, K220, K230, K250 e K260

 Escriturar correção de apontamento de período de apuração anterior, relativo ao Registro-pai, por tipo de Registro e por período de apuração em que o apontamento será corrigido.

A correção de apontamento tem que ocorrer, obrigatoriamente, entre o levantamento de 02 inventários, uma vez

que, com a contagem do estoque se terá conhecimento de uma eventual necessidade de correção de apontamento. Caso ocorra correção de apontamento apenas do Registro-filho, este Registro deverá ser informado com os campos

de quantidade zerados.

A correção de apontamento tem que ocorrer, obrigatoriamente, entre o levantamento de 02 inventários.

#### K275-Correção de Apontamento e Retorno de Insumos dos Registros K215, K220, K235, K255 e K265

 Este registro tem o objetivo de escriturar correção de apontamento de período de apuração anterior, relativo ao Registro-filho, por tipo de Registro e por período de apuração em que o apontamento será corrigido.

**25**

 $\circ$ 

sumento é de propriedade da TOTVS. Todos os direitos reservados.

Este documento é de propriedade da TOTVS. Todos os direitos reservados

 $\circledcirc$ 

documento é de propriedade da TOTVS. Todos os direitos reservados.

Este documento é de propriedade da TOTVS. Todos os direitos reservados

 Caso ocorra correção de apontamento apenas do Registro-pai (K270), este Registro não deverá ser escriturado, exceto quando a correção tiver como origem o Registro K220 (origem 5 do Registro K270), onde este Registro será obrigatório para identificação do item de destino, mesmo que não ocorra correção de quantidades.

#### K280-Correção de Apontamento – Estoque Escriturado

 Este registro tem o objetivo de escriturar correção de apontamento de estoque escriturado de período de apuração anterior, escriturado no Registro K200. A correção de apontamento tem que ocorrer, obrigatoriamente, entre o levantamento de 02 inventários, uma vez que, com a contagem do estoque se terá conhecimento de uma eventual necessidade de correção de apontamento.

 1. Foi desenvolvida a geração dos registros K270/K275 para as tabelas **dwf-correc** e **dwf-correc-insumo** e K280 para a tabela **dwf-correc-estoq**, automatizados para os casos de devolução maior que requisição e estorno de acabado maior que acabado no período.

#### Importante:

Não pode haver apontamento de erro em período inventariado. Conforme consultado junto faleconosco do SPED, "deve ser considerada a data do levantamento físico do inventário, não a da transmissão da EFD".

1a) Situação de Devolução/Retorno de Requisição maior que Requisição no período:

REGRA:

 **1º)** Efetuar a geração do registro caso o período seja maior que o período digitado no campo "Período de levantamento físico do Inventário (entregue no Bloco K):"

 **2º)** Quando tiver a identificação na OP de RRQ/DEV/DIV maior que REQ, será lançado no registro K275 o apontamento do valor negativo identificado no registro K235/K255/K265 (Campo 04 - Quantidade Correção Negativa) e o respectivo K270 do produto, com quantidade = 0,000 quando ACA maior que EAC/DIV. Caso ocorra EAC/DIV maior que ACA, será gerado o registro K270 conforme instrução 1b).

 **3º)** Será lançado no valor positivo (Campo 04 - Quantidade Correção Positiva) do registro K280 a somatória das contrapartidas de diferenças apontadas nos registros K275.

EXEMPLO:

Retorno de Requisição referente a período anterior

--- JANEIRO

OP1 para o Produto X: Qtde 10,00

31/Jan REQ Insumo Y 10,00 (Requisição Total)

31/Jan ACA Produto X 6,00 (Produção parcial)

K230|31/Jan||OP1|Produto X|6,00 (Demonstra Produção Parcial)

K235|31/Jan|Insumo Y|10,00| (Demonstra Consumo)

--- FEVEREIRO

01/Fev ACA Produto X 1,00 (OP fechada com produção parcial)

01/Fev RRQ Insumo Y 3,00 (Retorno de Requisição para o estoque)

K230|31/Jan|01/Fev|OP1|Produto X|1,00 (Demonstra Produção Parcial e finalização da OP)

#### (não há K235 para demonstração)

K270|01/Jan|31/Jan|OP1|Produto X|0,00|0,00|1 (Demonstra registro pai com qtde 0,00)

 K275|Insumo Y**|**0,00**|**3,00**|**| (Demonstra quantidade negativa do Insumo, retirado da OP, com o valor calculado no período [RRQ/DEV/DIV - REQ])

 K280|31/Jan|Insumo Y|3,00|0,00|0| (Demonstra quantidade positiva do Insumo retornado para o Estoque, do valor calculado no período [RRQ/DEV/DIV - REQ])

**TOTVS** 

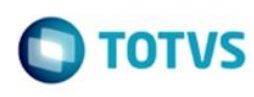

mento é de propriedade da TOTVS. Todos os direitos reservados

Este documento é de propriedade da TOTVS. Todos os direitos reservados.

Este documento é de propriedade da TOTVS. Todos os direitos reservados

--------------- Retorno de Requisição referente a períodos anteriores --- JANEIRO OP2 para o Produto X: Qtde 9,00 15/Jan REQ Insumo Y 9,00 (Requisição Total) 15/Jan ACA Produto X 3,00 (Produção parcial) K230|15/Jan||OP2|Produto X|3,00 (Demonstra Produção Parcial) K235|15/Jan|Insumo Y|9,00| (Demonstra Consumo) --- FEVEREIRO 15/Fev REQ Insumo Y 1,00 (Requisição) 15/Fev ACA Produto X 3,00 (Produção parcial)

K230|15/Jan||OP2|Produto X|3,00 (Demonstra Produção Parcial)

K235|15/Fev|Insumo Y|1,00| (Demonstra Consumo)

#### --- MARÇO

15/Mar ACA Produto X 1,00 (OP fechada com produção parcial) 15/Mar RRQ Insumo Y 3,00 (Retorno de Requisição para o estoque) K230|15/Jan|15/Mar|OP2|Produto X|1,00 (Demonstra Produção Parcial e finalização da OP)

(não há K235 para demonstração)

 Cria os registros de correção baseado na quantidade máxima requisitada em cada período; se não houve requisição, não gera correção:

K270|01/Fev|28/Fev|OP2|Produto X|0,00|0,00|1 (Demonstra registro pai com qtde 0,00)

 K275|Insumo Y|0,00|1,00|| (Demonstra qtde máxima negativa do Insumo, retirado da OP, com o valor calculado no período [RRQ/DEV/DIV - REQ])

 K280|31/Jan|Insumo Y**|**1,00**|**0,00|0| (Demonstra qtde positiva do Insumo retornado para o Estoque, do valor calculado no período [RRQ/DEV/DIV - REQ])

K270|01/Jan|31/Jan|OP2|Produto X|0,00**|**0,00|1 (Demonstra registro pai com quantidade 0,00)

K275|Insumo Y|0,00**|**2,00|| (Demonstra qtde máxima negativa do Insumo, retirado da OP, com o valor calculado no período [RRQ/DEV/DIV - REQ])

K280|31/Jan|Insumo Y|2,00**|**0,00|0| (Demonstra quantidade positiva do Insumo retornado para o Estoque, do valor calculado no período [RRQ/DEV/DIV - REQ])

1b) Situação de Estorno de Acabado/DIV maior que Acabado no período:

#### REGRA:

 **1º)** Efetuar a geração do registro caso o período seja maior que o período digitado no campo "Período de levantamento físico do Inventário (entregue no Bloco K):"

 **2º)** Quando tiver a identificação na OP de EAC/DIV maior que ACA, será lançado no registro K270 o apontamento do valor negativo identificado no registro K230/K250/K260 (Campo 07 - Quantidade Correção Negativa). Caso também tenha ocorrência de RRQ/DEV/DIV maior que REQ, gera também o registro K275 conforme instrução 1a).

 **3º)** Será lançado no valor negativo (Campo 05 - Quantidade Correção Negativa) do registro K280 a somatória das contrapartidas de diferenças apontadas nos registros K270.

EXEMPLO:

--- JANEIRO

OP1 para o Produto X: Qtde 100,00

31/Jan ACA Produto X 90,00 (Produção parcial)

31/Jan REQ Insumo Y 180,00 (Requisição parcial)

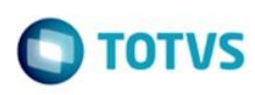

ento é de propriedade da TOTVS. Todos os direitos reservados

Este documento é de propriedade da TOTVS. Todos os direitos reservados

Este documento é de propriedade da TOTVS. Todos os direitos reserva

K230|31/Jan||OP1|Produto X|90,00 (Demonstra Produção Parcial) K235|31/Jan|Insumo Y|180,00| (Demonstra Consumo Parcial) --- FEVEREIRO

01/Fev DIV Produto X 20,00 (Estorno de Acabado)

01/Fev RRQ Insumo Y 40,00 (Retorno de Requisição para o estoque) (não há K230 e K235 para demonstração)

K270|01/Jan|31/Jan|OP1|Produto X|0,00|20,00|1 (Demonstra qtde negativa do Produto, retirado da OP, com o valor calculado no período [EAC/DIV - ACA])

K275|Insumo Y|0,00|40,00|| (Demonstra qtde negativa do Insumo, retirado da OP, com o valor calculado no período [RRQ/DEV/DIV - REQ])

K280|31/Jan|Produto X|0,00|20,00|0| (Demonstra qtde negativa do Produto subtraído do Estoque, do valor calculado no período [EAC/DIV - ACA])

K280|31/Jan|Insumo Y|40,00|0,00|0| (Demonstra qtde positiva do Insumo retornado para o Estoque, do valor calculado no período [RRQ/DEV/DIV - REQ])

#### Importante:

1) Caso tenha insumo consumido (REQ maior que RRQ/DEV/DIV) na OP com esta situação, será demonstrada a quantidade calculada do Insumo no registro K235 e o respectivo registro K230 (Produto Pai) com quantidade 0,000, somente se a OP não estiver finalizada.

2) Não será gerado registro K270 de DIV de item com tipo 3 e 4 que seja diferente do item pai da ordem de produção.

#### <span id="page-27-0"></span>**LF0203**

1) Foram alteradas as descrições das tabelas de DIGITAÇÃO, promovendo melhor identificação dos registros:

Manutenção/Consulta das Informações de Todas as Tabelas

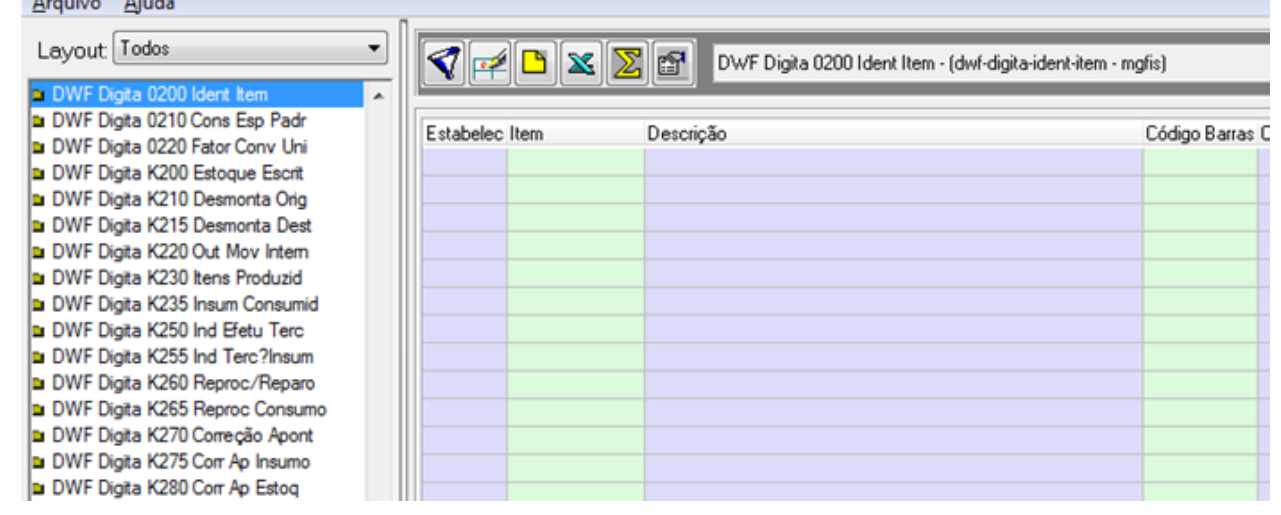

#### <span id="page-27-1"></span>**LF0200**

- 1) SPED Fiscal V.011 Geração SPED Fiscal à partir de 01/01/2017
	- Atende ao Leiaute 11 do Guia Prático EFD ICMS/IPI (Layout 12 de importação)

2) SPED Fiscal V.010 – Geração SPED Fiscal de 01/01/2016 a 31/12/2016

Atende ao Leiaute 10 do Guia Prático EFD ICMS/IPI (Layout 127 de importação)

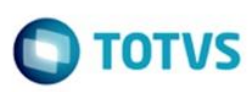

mento é de propriedade da TOTVS. Todos os direitos reservados

 $\ddot{\circ}$ 

Este documento é de propriedade da TOTVS. Todos os direitos reservados

Este documento é de propriedade da TOTVS. Todos os direitos reservados.

 $\odot$ 

#### <span id="page-28-0"></span>**LF0214**

1) Foi alterado para que o importador genérico não disponibilize as tabelas que receberão dados automáticos: dwf-cons-espec-padr / dwf-correc / dwf-correc-insumo / dwf-correc-estoq / dwf-estoq-escrit / dwf-ind-terc-insumo / dwfind-terc-itens / dwf-insumo-consum / dwf-itens-produz / dwf-outr-mov-inter / dwf-reproces /dwf-reproces-consum

#### <span id="page-28-1"></span>**LF0201**

1) Foi retirada do programa LF0201 a validação de período de estoque fechado (informação verificada pelo relatório de log do LF0228).

2) A execução do LF0201 passa a efetuar a leitura das tabelas de cada registro (0210 e K), mantendo a mesma hierarquia de leitura:

Primeiro: dados digitados pelo usuário (DWF Digita).

Segundo: dados automaticamente preenchidos pelo LF0228.

#### 3) Detalhes Novos Registros:

a) Foi desenvolvida a leitura dos registros K210/K215 para o SPED Fiscal, com os dados gerados nas tabelas **dwfdesmont-orig** e **dwf-desmont-dest** ou digitados nas tabelas **dwf-digita-desmont-orig** e **dwf-digita-desmont-dest.**

#### **i. Layout K210**

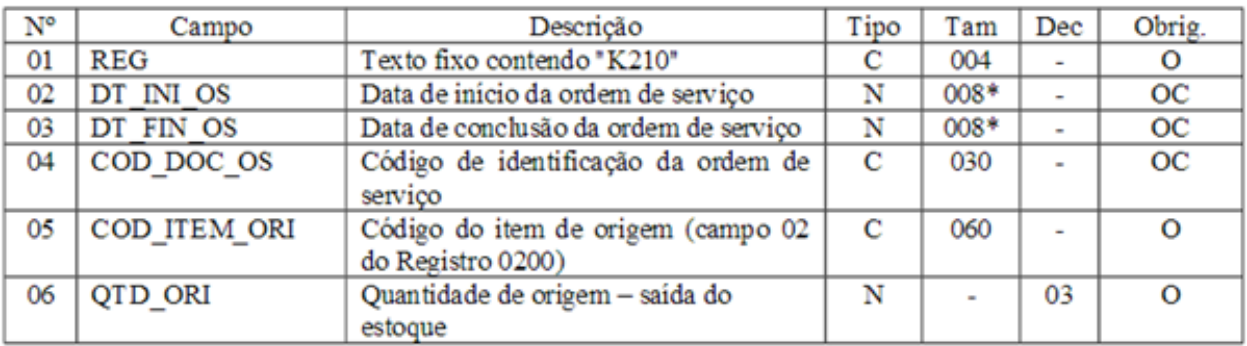

Observações: Nível hierárquico - 3 Ocorrência - 1:N

#### **ii. Layout K215**

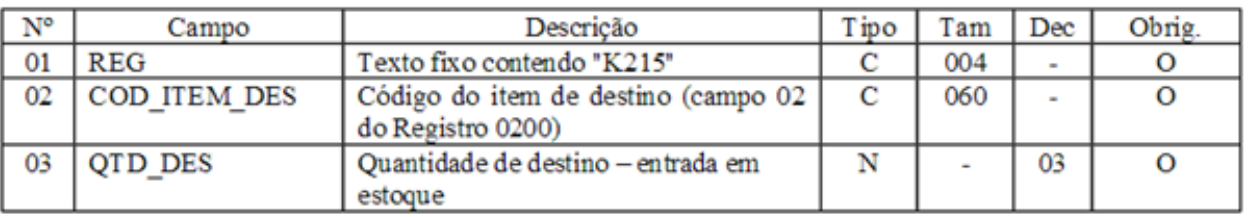

Observações: Nível hierárquico - 4 Ocorrência - 1:N

 b) Foi desenvolvida a leitura dos registros K260/K265 para o SPED Fiscal, com os dados gerados nas tabelas **dwfreproces** e **dwf-reproces-consum** ou digitados nas tabelas **dwf-digita-reproces** e **dwf-digita-reproces-consum.**

#### **i. Layout K260**

 $\epsilon$ 

 $REG$ 

 $\overline{COD}$ 

QTD

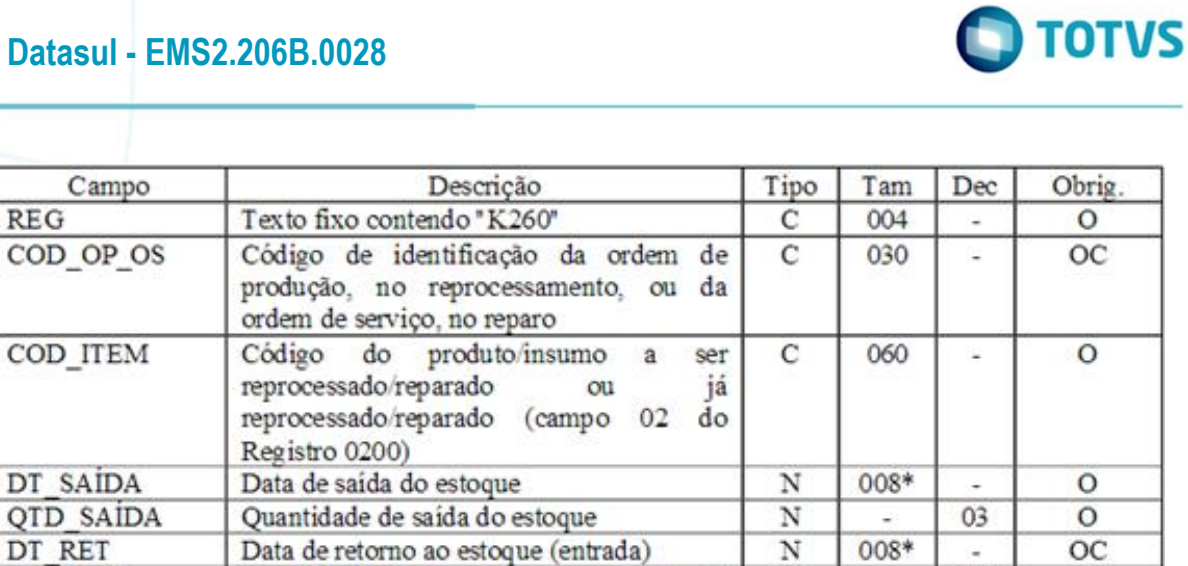

Observações: Nível hierárquico - 3 Ocorrência - 1:N

QTD RET

#### **ii. Layout K265**

No

01

 $02$ 

 $03$ 

 $04$ 

05

06

07

Este documento é de propriedade da TOTVS. Todos os direitos reservados. ©

 $\circledcirc$ 

Este documento é de propriedade da TOTVS. Todos os direitos reservados.

 $\circledcirc$ 

Este documento é de propriedade da TOTVS. Todos os direitos reservados.

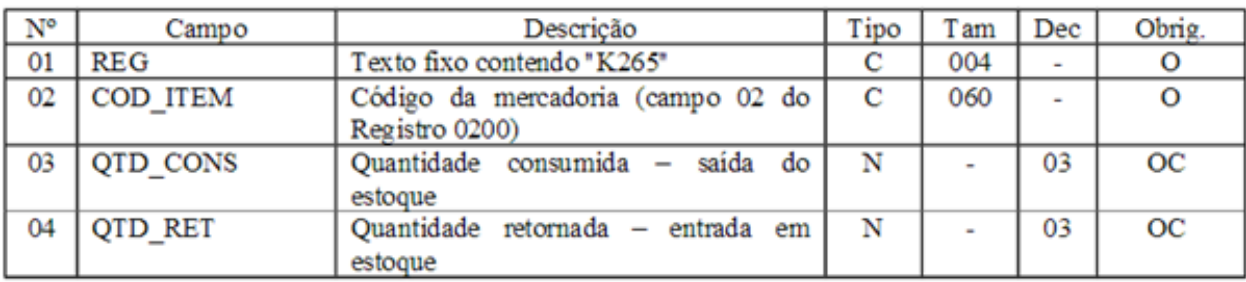

Quantidade de retomo ao estoque (entrada)

Observações: Nível hierárquico - 4 Ocorrência - 1:N

 c) Foi desenvolvida a leitura dos registros K270/K275 para o SPED Fiscal, com os dados gerados nas tabelas **dwfcorrec** e **dwf-correc-insumo** ou digitados nas tabelas **dwf-digita-correc** e **dwf-digita-correc-insumo**.  **i. Layout K270**

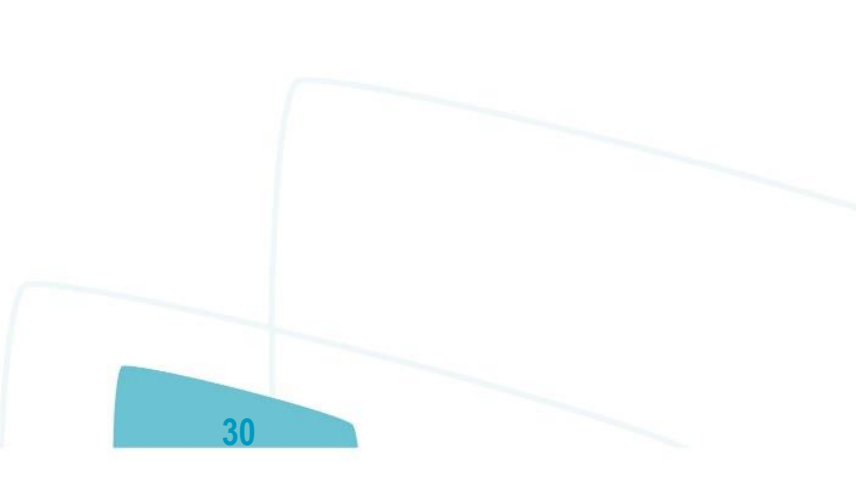

03

OC

N

Este documento é de propriedade da TOTVS. Todos os direitos reservados. ©

Este documento é de propriedade da TOTVS. Todos os direitos reservados. ©

Este documento é de propriedade da TOTVS. Todos os direitos reservados. ©

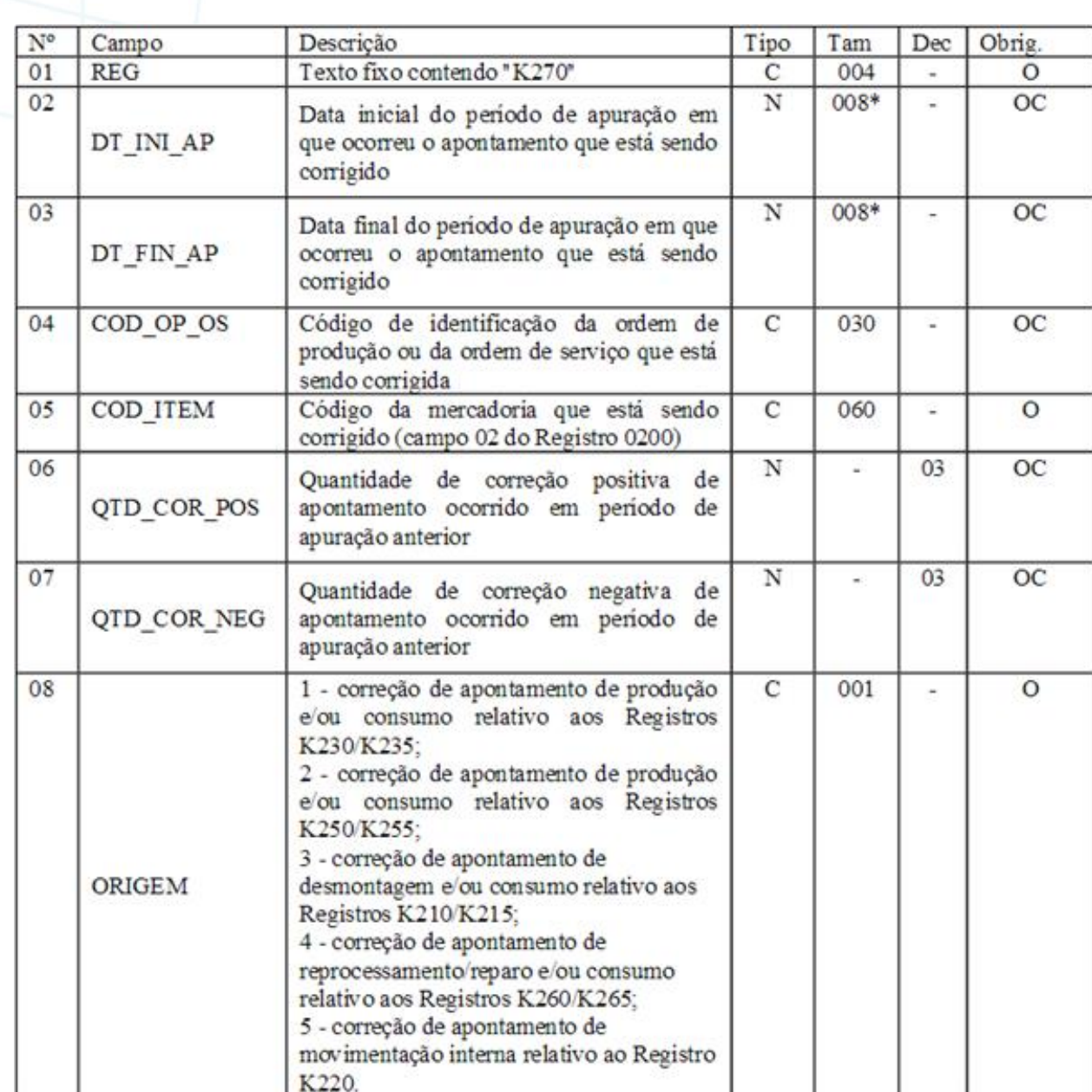

Observações:<br>Nivel hierárquico - 3 Ocorrência - 1:N

#### **ii. Layout K275**

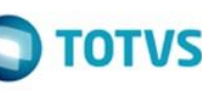

Este documento é de propriedade da TOTVS. Todos os direitos reservados. ©

Este documento é de propriedade da TOTVS. Todos os direitos reservados.

 $\odot$ 

Este documento é de propriedade da TOTVS. Todos os direitos reservados. ©

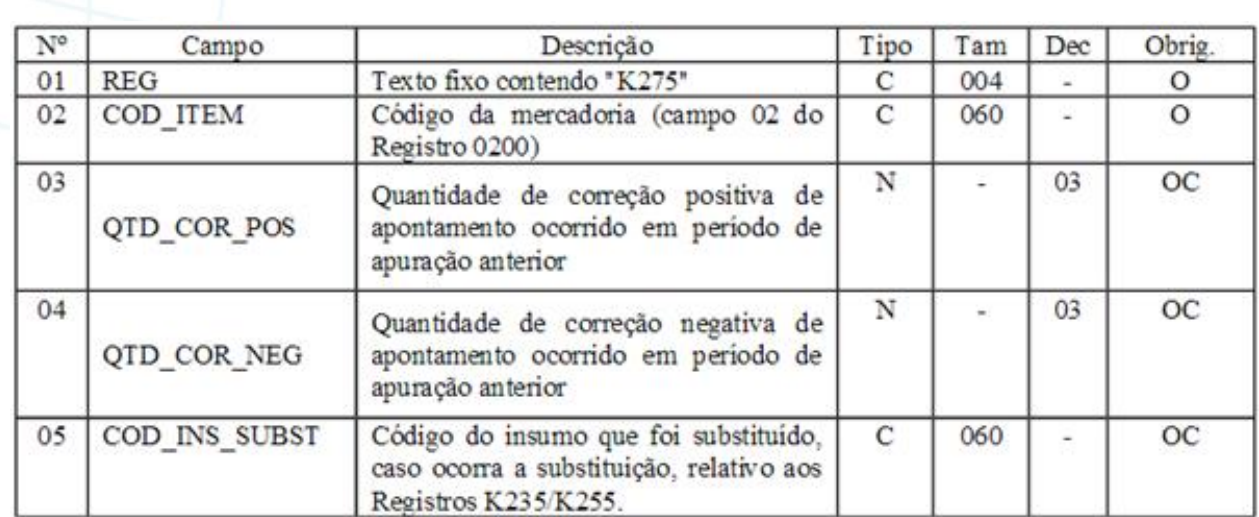

Observações: Nivel hierárquico - 4 Ocorrência - 1:N

d) Desenvolvida a leitura do registro K280 para o SPED Fiscal, com os dados gerados na tabela **dwf-correcestoq** ou digitados na tabela **dwf-digita-correc-estoq.**

### **i. Layout K280**

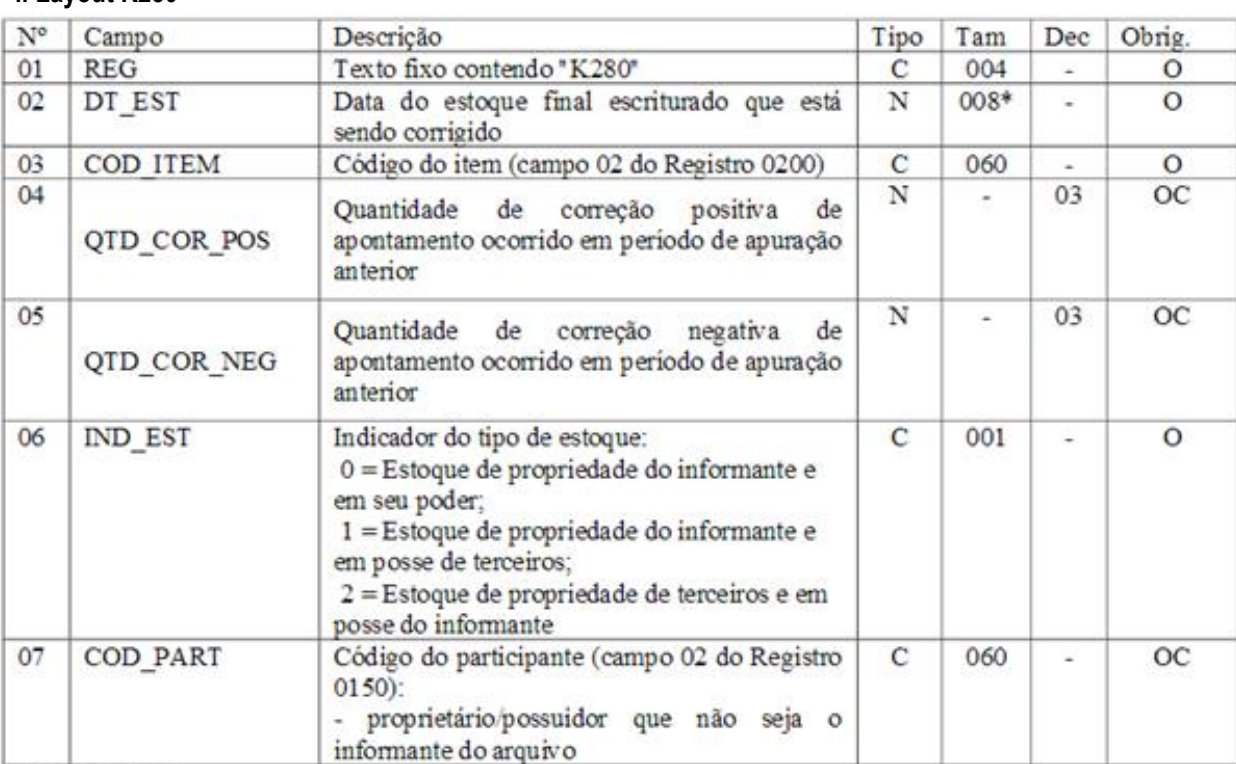

Observações:

Nivel hierárquico - 3 Ocorrência - 1:N

<span id="page-31-0"></span>**Procedimento para Implantação** 

 $\circledcirc$ 

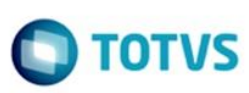

Este documento é de propriedade da TOTVS. Todos os direitos reservados

 $\odot$ 

Este documento é de propriedade da TOTVS. Todos os direitos reservados

⊚

Este documento é de propriedade da TOTVS. Todos os direitos reservados.

 $\odot$ 

- Deverá ser realizada a atualização através do console para que a tabela nova seja criada no sistema.
- Estar com os programas atualizados no propath.
- Importar os leiautes do SPED Fiscal, 127 (V010) para geração do arquivo até 31/12/2016 e o 12 (V011) para geração do arquivo a partir de 01/01/2017.

<span id="page-32-2"></span><span id="page-32-1"></span><span id="page-32-0"></span>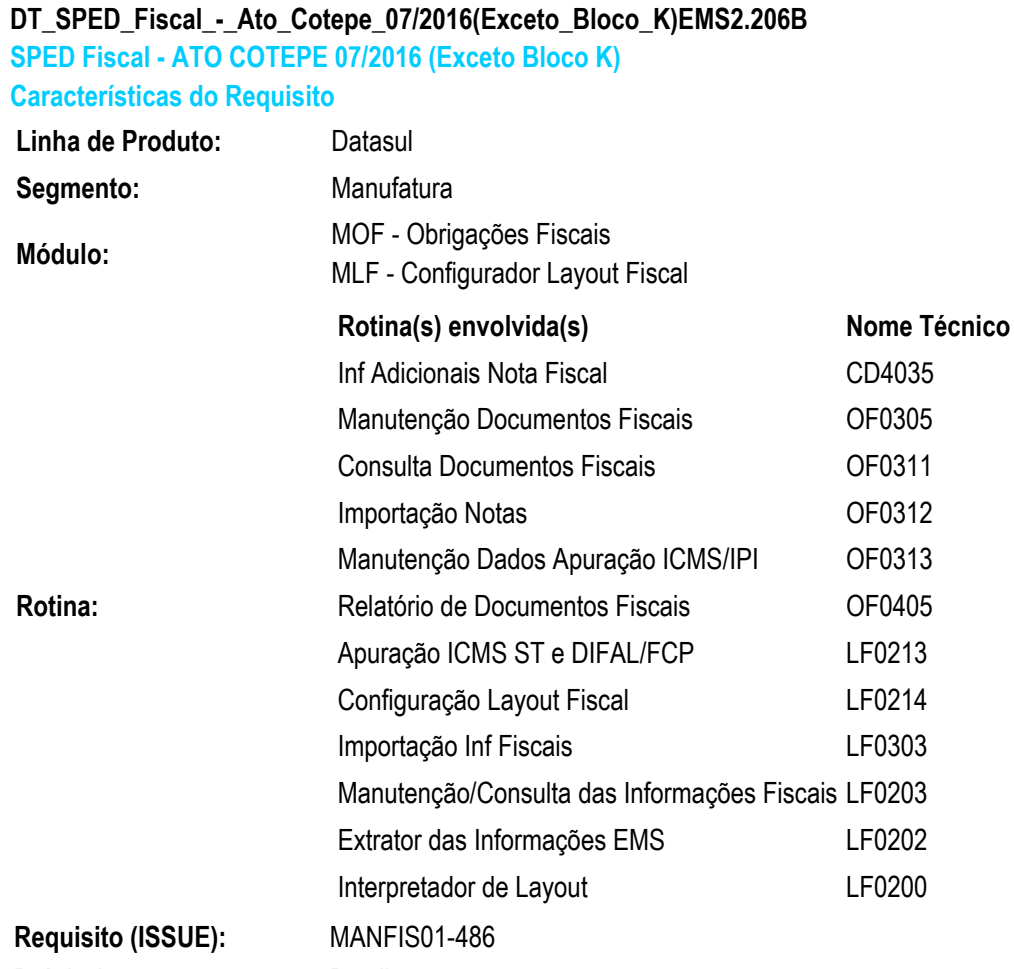

País(es): Brasil **Banco(s) de Dados:** Progress, Oracle, SQL **Tabelas Utilizadas:** dwf-docto-fisc-refer dwf-apurac-impto-docto dwf-item dwf-doc-it-ressarcto-icms dwf-apurac-impto-ajust dwf-utiliz-cr-fisc **Sistema(s) Operacional(is):**Windows® / Linux®

#### <span id="page-32-3"></span>**Descrição**

O ATO COTEPE 07/2016 definiu alterações no leiaute do arquivo do SPED Fiscal gerado a partir de 01/01/2017. Abaixo seguem as alterações que impactaram na geração do arquivo no sistema Datasul.

**33**

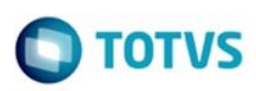

mento é de propriedade da TOTVS. Todos os direitos reservados

ര

Este documento é de propriedade da TOTVS. Todos os direitos reservados.

 $\odot$ 

Este documento é de propriedade da TOTVS. Todos os direitos reservados

#### **Registro E310**

Foi efetuada a reorganização na ordem dos campos deste registro, também foram alterados os valores que devem ser apresentados em alguns campos e criados novos campos para apresentar os valores de apuração do FCP separadamente dos valores do DIFAL.

#### **Registro 0200**

Foi criado o novo campo **CEST** - Código Especificador da Substituição Tributária.

#### **Registros C113, E113, E240, 1210 e 1923**

Foi criado o novo campo CHV\_DOCe - Chave do Documento Eletrônico.

#### **Registro C176**

Foram criados os campos 10 a 26. As informações que deverão ser preenchidas nesses novos campos são determinadas por cada UF.

#### <span id="page-33-0"></span>**Importante**

As alterações definidas no ATO COTEPE 07/2016 que se referem ao Bloco K não serão contempladas por este desenvolvimento.

Foi criada a tabela "dwf-doc-it-ressarcto-icms" para atender as alterações na geração do registro C176 (RESSARCIMENTO DE ICMS EM OPERAÇÕES COM SUBSTITUIÇÃO TRIBUTÁRIA). Portanto, é necessário atualizar o ambiente através do console.

#### <span id="page-33-1"></span>**Procedimento para Implantação**

- Deverá ser realizada a atualização através do console para que a tabela nova seja criada no sistema.
- Estar com os programas atualizados no propath.
- Importar os leiautes do SPED Fiscal, 127 (V010) para geração do arquivo até 31/12/2016 e o 12 (V011) para geração do arquivo a partir de 01/01/2017.

#### <span id="page-33-2"></span>**Procedimento para Utilização**

#### **Registro E310**

Para atender a reorganização dos campos definidas para 2017 foram alterados os arquivos do leiaute do SPED Fiscal e os programas para geração do arquivo.

Foi criado o parâmetro "FCP - Fundo de Combate a Pobreza" para identificação dos ajustes da apuração do FCP cadastrados por intermédio do programa LF0213. Este parâmetro foi criado na tela de inclusão e manutenção, acessados por meio dos botões "Incluir" e "Modificar", na guia "Valores" do programa LF0213, e deverá ser marcado sempre que o ajuste cadastrado se referir a valores de FCP.

#### **Registro 0200**

O campo CEST (Código Especificador da Substituição Tributária) deverá ser informado nos itens dos documentos fiscais.

Foi criado no programa OF0305, na tela de inclusão e manutenção dos itens o campo "CEST". O mesmo campo está disponível para consulta por intermédio do programa OF0311 e do relatório OF0405 nas opções detalhadas.

**TOTV** 

Também foi disponibilizado o campo CEST para importações de arquivo por intermédio do programa OF0312. O campo foi adicionado no "Tipo de Registro (2) Item da Nota Fiscal".

A consulta do CEST poderá ser realizada no programa LF0203 na tabela dwf-item (Item MLF), após a extração da informações do SPED por intermédio do programa LF0202.

#### **Registro C113**

A informação da chave da NF-e para documentos referenciados já é possível por meio do programa CD4035, na opção "Docto Fiscal Referenciado". Essa informação será extraída para o MLF e gerada no arquivo do SPED Fiscal.

#### **Registros E113**

Ao relacionar documentos aos ajustes da apuração de ICMS informados no programa OF0313 é possível informar a chave da NF-e, agora esta informação será extraída para o MLF e gerada no arquivo do SPED Fiscal.

#### **Registro E240**

Ao relacionar documentos aos ajustes da apuração de ICMS ST informados no programa LF0213 é possível informar a chave da NF-e. Essa informação será gerada no arquivo do SPED Fiscal.

#### **Registro 1210**

Foi disponibilizado o campo "Chave Acesso NF-e" na tabela dwf-utilz-cr-fisc (Utiliza Crédito Fiscal), este corresponde ao campo "cod-livre-2" da mesma tabela. O mesmo também pode ser importado por meio do importador genérico do MLF, programas LF0214 e LF0303.

Lembrando que o registro 1210 é filho do registro 1200 que é informado na tabela dwf-control-cr-fisc (Controle Crédito Fiscal), que também é digitada ou importada diretamente no MLF.

#### **Registro 1923**

Ao relacionar documentos aos ajustes da sub-apuração de ICMS informados no programa OF0313 é possível informar a chave da NF-e. Essa informação será extraída para o MLF e gerada no arquivo do SPED Fiscal.

#### **Registro C176**

Devido a inclusão dos campos 10 ao 26 deste registro fez-se necessária a criação da nova tabela dwf-doc-itressarcto-icms (Documento Item - Ressarc ICMS), que deverá ser utilizada somente para ocorrências a partir de 01/01/2017. Está nova tabela somente está disponível para digitação das informações por intermédio do programa LF0203 ou importação de dado através do importador genérico LF0214 e LF0303.

Para geração das informações até 31/12/2016 deverá ser utilizada a tabela dwf-docto-item-ressarcto (Documento Item - Ressarcimento).

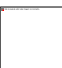

<span id="page-34-1"></span><span id="page-34-0"></span>**DT\_SPED\_Fiscal\_Relatorio\_Apuracao\_DIFAL\_FCP\_ Ato\_Cotepe\_07\_2016 SPED Fiscal - Relatório Apuração DIFAL/FCP - Ato Cotepe 07/2016 Características do Requisito**

<span id="page-34-2"></span>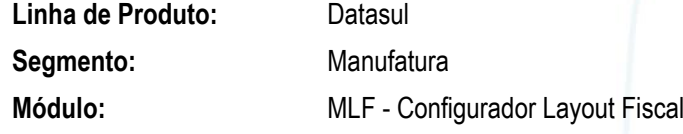

**35**

documento é de propriedade da TOTVS. Todos os direitos reservados

ste

 $\circ$ 

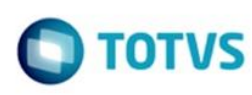

ento é de propriedade da TOTVS. Todos os direitos reservados

 $\ddot{\circ}$ 

Este documento é de propriedade da TOTVS. Todos os direitos reservados

 $\bullet$ 

Este documento é de propriedade da TOTVS. Todos os direitos reservados

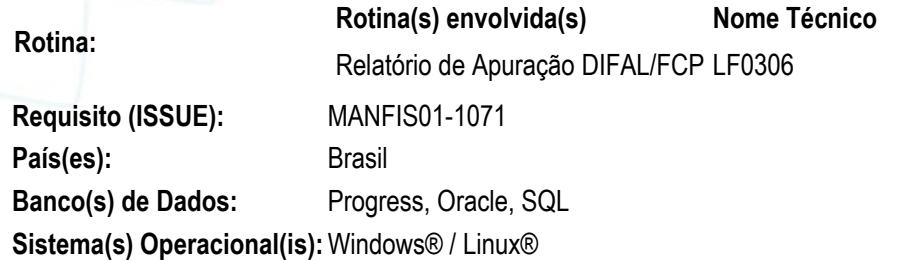

#### <span id="page-35-0"></span>**Descrição**

O Relatório de Apuração DIFAL/FCP (LF0306) apresenta os valores de DIFAL/FCP de forma consolidada, conforme o registro E310 (APURAÇÃO DO ICMS DIFERENCIAL DE ALÍQUOTA – UF ORIGEM/DESTINO EC 87/15) do Sped Fiscal vigente até dezembro/2016. Porém, a partir de janeiro/2017, conforme divulgado no Ato Cotepe 07/2016, a apuração do Difal e da FCP será realizada em campos distintos no Sped Fiscal (no E310).

Para facilitar a conferência dos valores apurados no Sped Fiscal, o Relatório de Apuração DIFAL/FCP (lf0306) foi alterado para permitir a geração separada dos valores de DIFAL e FCP. Sendo assim, foram criadas as opções abaixo na tela de parâmetros do relatório:

**Apuração DIFAL/FCP:** quando selecionada, continuará gerando os valores do relatório de apuração consolidado (DIFAL + FCP).

**Apuração DIFAL:** quando selecionada, irá gerar no relatório apenas os valores de DIFAL (saídas e entradas de DIFAL e ajustes que estarão **sem** o flag "FCP-Fundo de Combate à Pobreza" marcado no LF0213);

**Apuração FCP:** quando selecionada, irá gerar no relatório apenas os valores de FCP (saídas e entradas de FCP e ajustes que estarão **com** o flag "FCP-Fundo de Combate à Pobreza" marcado no LF0213);

#### <span id="page-35-1"></span>**Procedimento para Utilização**

1. Na aba Parâmetros do Relatório de Apuração DIFAL/FCP (LF0306), selecionar a opção desejada conforme abaixo:

**Apuração DIFAL/FCP:** quando selecionada esta opção, serão gerados os valores das entradas /saídas e ajustes de apuração de DIFAL/FCP de forma consolidada;

**Apuração DIFAL:** quando selecionada esta opção, serão gerados os valores das entradas/saídas e ajustes somente de DIFAL. Os ajustes que estiverem marcados com o flag "FCP-Fundo de Combate à Pobreza" no LF0213 não serão considerados.

**Apuração FCP:** quando selecionada esta opção, serão gerados os valores das entradas/saídas e ajustes somente de FCP. Os ajustes que estiverem marcados sem o flag "FCP-Fundo de Combate à Pobreza" no LF0213 não serão considerados.

<span id="page-35-5"></span><span id="page-35-4"></span><span id="page-35-3"></span><span id="page-35-2"></span>**Mercado Internacional - Legislação - EMS2.206B.0028 Controladoria e Finanças (Internacional) - Legislação - EMS2.206B.0028 Financeiro (Internacional) - Legislação - EMS2.206B.0028 Contas a Pagar (Internacional) - Legislação - EMS2.206B.0028 TUUIL6\_DT\_DINARDAP\_Atualizacao\_Inf\_reportada\_ECU DINARDAP Atualização Informação Reportada Equador**

<span id="page-35-8"></span><span id="page-35-7"></span><span id="page-35-6"></span>**Características do Requisito**

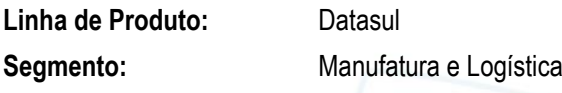

 $\odot$ 

documento é de propriedade da TOTVS. Todos os direitos reservados.

ste

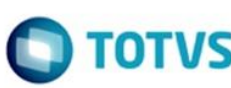

Este documento é de propriedade da TOTVS. Todos os direitos reservados

Este documento é de propriedade da TOTVS. Todos os direitos reservados

Este documento é de propriedade da TOTVS. Todos os direitos reservados

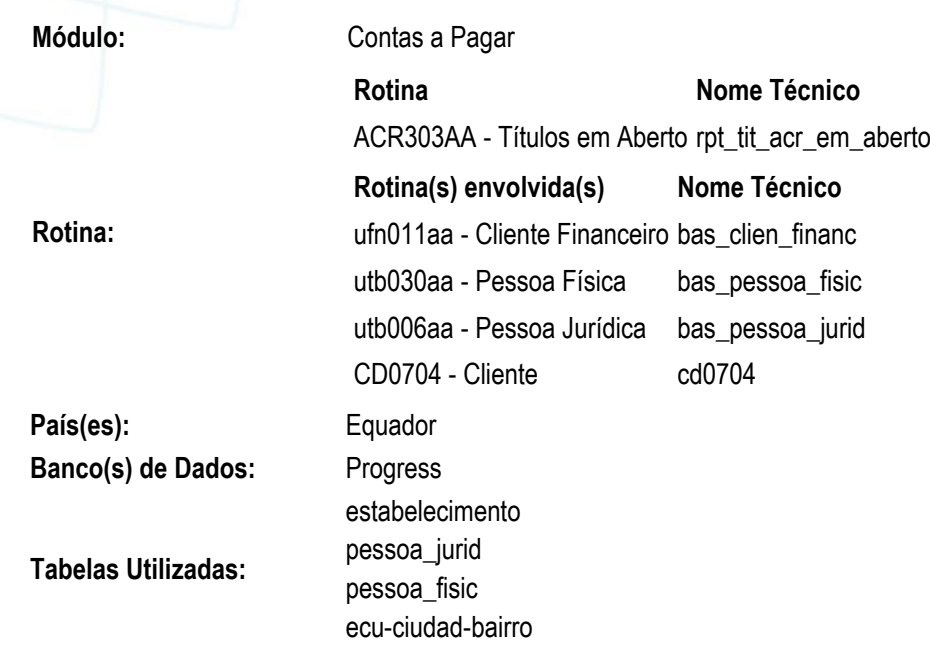

**Sistema(s) Operacional(is):**Windows

#### <span id="page-36-0"></span>**Objetivo**

Foi alterado o layout de informações exportadas em arquivo plano que serão reportadas na DINARDAP pelas companhias, que dentro de suas atividades efetuem vendas ao crédito para que possam transferir as operações creditícias outorgadas com ou sem juros.

Resolução No.SC.DSC.G.13.011 emitida no 10 de outubro 2013, publicada no Registro Oficial No. 112 de 30 de outubro de 2013 pela Superintendência de Companhias, República do Equador. Link da resolução:

<http://181.198.3.74/wps/portal/Inicio/Inicio/SectorSocietario/Normativa/Resoluciones>

#### <span id="page-36-1"></span>**Importante**

O programa que atende essa funcionalidade é o ACR303AA, mas a lógica se encontra localizada para o país Equador na procedure: **pi\_rpt\_aberto\_gerac\_planilha\_ecu**.

Todas as alterações deverão ser realizadas nesta PI, correspondente para o país Equador.

#### <span id="page-36-2"></span>**Procedimento para Implantação**

O sistema é atualizado logo após a aplicação do pacote de atualizações 5.06.F.58 deste chamado.

1. No módulo Contas a Pagar, acesse: APB / Relatórios / Operacionais / títulos em aberto para executar o relatório e gerar os dados correspondentes ao DINARDAP.

#### <span id="page-36-3"></span>**Procedimento para Utilização**

- No programa ACR303AA, para gerar os dados DINARDAP, deve-se selecionar a opção "Dados DINARDAP", no quadro Parâmetros;
- Em caso de ser um arquivo remitido novamente devido a correções de inconsistência indicados pela Superintendência de Companhias, República do Equador, deve-se selecionar respetivamente o valor R1, R2, R3,...,R9 e marcar a opção "Dinardap remitido"
- Se o campo "Gen Arquivo Planilha" do programa Gera Planilha Títulos em aberto, estiver marcado, o arquivo será gerado na pasta indicada nesse programa.

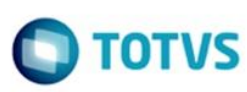

mento é de propriedade da TOTVS. Todos os direitos reservados

Este documento é de propriedade da TOTVS. Todos os direitos reservados

⊚

Este documento é de propriedade da TOTVS. Todos os direitos reservados

 Caso o parâmetro "Gen Arquivo Planilha" do programa Gera Planilha Títulos em aberto, não estiver marcado, o arquivo correspondente ao DINARDAP será gerado na pasta spool das configurações do usuário do EMS com o correspondente nome do DINARDAP.

 O nome do arquivo DINARDAP corresponde com a estrutura seguinte: **Formato: [RUC] + [DATA] + R1.txt** 

**Exemplo de formato: #############ddmmaaaaR1.txt** onde:

- o
- **#############:** Ruc da entidade que reporta a informação
- **dd:** último dia do mês que foi emitido o relatório de informação.
- **mm:** mês que é emitido o relatório de informação.
- **aaaa:** ano que é emitido o relatório de informação.
- **R1:** código de substituição do arquivo. (somente no caso de ser um arquivo remitido)
- **.txt**: extensão do arquivo de texto.
- o Exemplo: 170000000000130092014.txt
	- 170000000000130092014R1.txt
- A informação será enviada no arquivo de texto (.txt) com a codificação ANSI delimitado pelo caráter PIPE (|). O arquivo não contem cabeçalho (nome dos campos), somente a informação correspondente de cada campo e no final da linha de dados não há o delimitador PIPE (|)
- Quando imprimir o arquivo DINARDAP, o delimitador por padrão é o PIPE (|), caso ingressar na tela de Planilha Títulos em Aberto, pode-se alterar o caractere delimitador.
- Para identificação de Província/Cantón/Paroquia, deverá ser parametrizado no programa CD0330 (Manutenção de Cidades), o correspondente código cantón.
- Após salvar o registro de cidades, será habilitado o botão "Paroquias" para cadastrar as Paróquias correspondentes por cidade/Cantón
- No programa de manutenção de Paroquias pode-se Inserir novas Paroquias (código e descrição) ou Alterar Paroquias já cadastradas (só o dado descrição)
- No programa de Clientes, EMS206, CD0704 deve-se cadastrar os dados de Cidade/Cantón/Paroquias para cada cliente. Na aba Direção serão habilitados os correspondentes campos com zoom e pesquisa correspondente.

### <span id="page-37-4"></span><span id="page-37-3"></span><span id="page-37-2"></span><span id="page-37-1"></span><span id="page-37-0"></span>**Vendas e Faturamento (Internacional) - Legislação - EMS2.206B.0028 Faturamento (Internacional) - Legislação - EMS2.206B.0028 TUDXHS\_DT\_Alteracao\_Serie\_Remito\_ARG Alteração Serie de Remito Características do Requisito Linha de Produto:** Datasul **Segmento:** Manufatura e Logística **Módulo:** MFT - Faturamento **Rotina:**

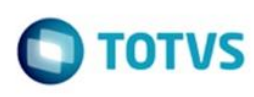

ento é de propriedade da TOTVS. Todos os direitos reservados

 $\ddot{\circ}$ 

Este documento é de propriedade da TOTVS. Todos os direitos reservados

 $\bullet$ 

Este documento é de propriedade da TOTVS. Todos os direitos reservados

**Tabelas Utilizadas:** Serie **Sistema(s) Operacional(is):**Windows

#### <span id="page-38-0"></span>**Descrição**

Foi alterada a funcionalidade Cálculo de Geração de Remito/Embarque (FT1335), para que segundo a legislação, artigo **Art. 28 RG 1415/03,** seja possível utilizar a letra "R" ou "X" conforme necessidade. Segundo a lei, indica: Os contribuintes que revistam o caráter de Responsável Inscrito no imposto de Valor Agregado estão obrigados para emitir remito classe "R". Quando utilizem remito para respaldar o traslado e/ou entrega de produtos dentro de um mesmo prédio, polo ou parque industrial, ditos documentos estarão identificados com a letra "X". Serão considerados válidos os remito identificados com a letra "X" que sejam emitidos mediante a utilização de equipamentos eletrônicos denominado "Controlador Fiscal Velha Tecnologia", sempre que os aludidos comprovantes revistam o caráter de "Documento No Fiscal Homologado" nos termos da RG **[3561/14](http://biblioteca.afip.gob.ar/dcp/REAG01003561_2013_12_09)**.

#### <span id="page-38-1"></span>**Procedimento para Implantação**

O sistema é atualizado logo após a aplicação do pacote de atualizações 2.06.C.22 deste chamado.

- 1. Aplique o patch do chamado e execute uma vez a rotina de importação localização Argentina local\arg\lar2setup.xml. Para a aplicação deste procedimento, utilize o programa btb\btb982.r - Executa Setup Localização.
- 2. No módulo Distribuição, acesse: Faturamento / Tarefas / Faturas / Geração de Remito/ Embarque e verifique se a geração de remito deverá ser com a letra "R" ou "X".

#### <span id="page-38-2"></span>**Procedimento para Utilização**

#### <span id="page-38-3"></span>**Validação série de tipo "Remito".**

Foi adicionada uma nova validação no programa FT1335 para validar no momento de execução do programa a série informada na aba "Parâmetros", no campo "Série", e caso a série informada seja do tipo "remito", habilite a possibilidade de ingressar letra, podendo ser "R" ou "X".

No momento de "Executar" no programa FT1335, validar:

Aba "Parâmetros" / Campo "Série" / a série ingressada neste campo coincide com a informação do cadastro de séries, programa CD0905.

 Caso a série informada não seja de remito, será cancelado o procedimento de geração de remito apresentando em tela a mensagem Nº 1116 "Série inválida" e o processo retornará para o programa FT1335 aguardando a interação do usuário.

#### <span id="page-38-4"></span>**Manutenção - EMS2.206B.0028**

<span id="page-38-6"></span><span id="page-38-5"></span>**Comércio Exterior - Manutenção - 206B.0028 Importação - Manutenção - 206b.0028 TVOM13\_DT\_CN0304\_Perfomance** 

<span id="page-38-8"></span><span id="page-38-7"></span>**Performance ao atualizar situação do processo**

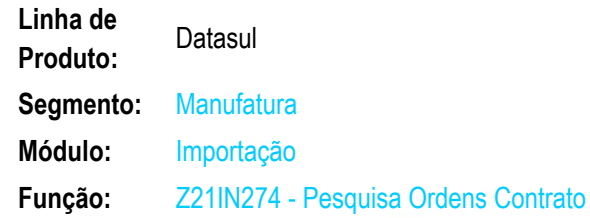

 $\odot$ 

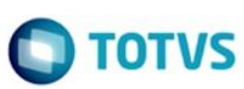

Este documento é de propriedade da TOTVS. Todos os direitos reservados

 $\odot$ 

Este documento é de propriedade da TOTVS. Todos os direitos reservados

⊚

Este documento é de propriedade da TOTVS. Todos os direitos reservados.

 $\odot$ 

**Situação:**

Ao adicionar parcelas no CN0304 é realizada a busca pelo botão "Pesquisar" (Z2IN274); para o primeiro item a ser pesquisado a tela abre normalmente. Depois que é feita a inclusão da parcela do primeiro item, ao clicar novamente para pesquisar o próximo item a tela de pesquisa demora para abrir.

**Solução:** Foram efetuadas alterações no programa para a melhorar a performance.

**Chamado:** TVOM13

### <span id="page-39-2"></span><span id="page-39-1"></span><span id="page-39-0"></span>**Fiscal - Manutenção - EMS2.206B.0028 Configurador Layout Fiscal - Manutenção - EMS2.206B.0028 TVAXQA\_DT\_Gerador\_de\_Arquivos\_SPED\_Contribuicoes Gerador de Arquivos SPED Contribuições**

<span id="page-39-3"></span>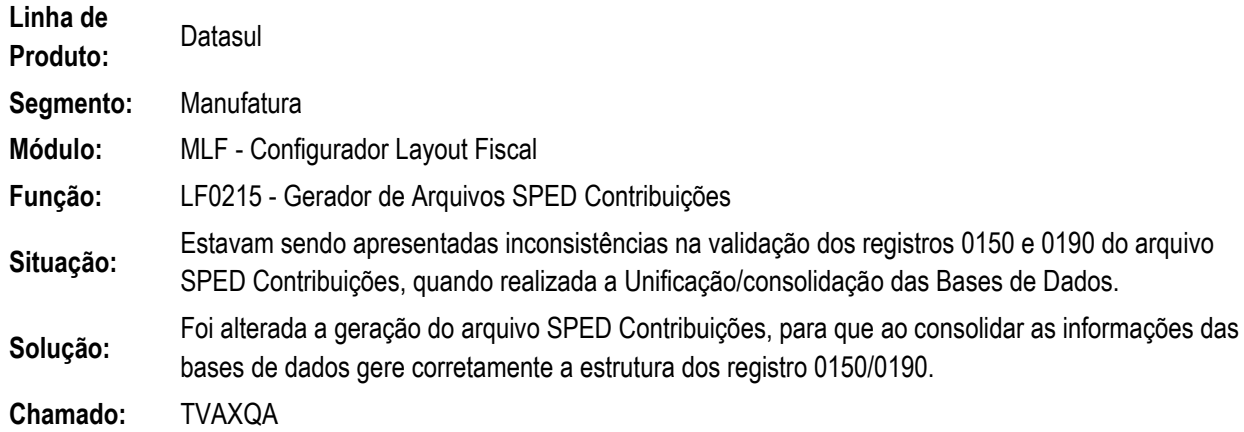

<span id="page-39-5"></span><span id="page-39-4"></span>**Recuperação de Impostos - Manutenção - EMS2.206B.0028 TVNFCA\_DT\_Contabilizacao\_Impostos Contabilização Impostos** 

<span id="page-39-6"></span>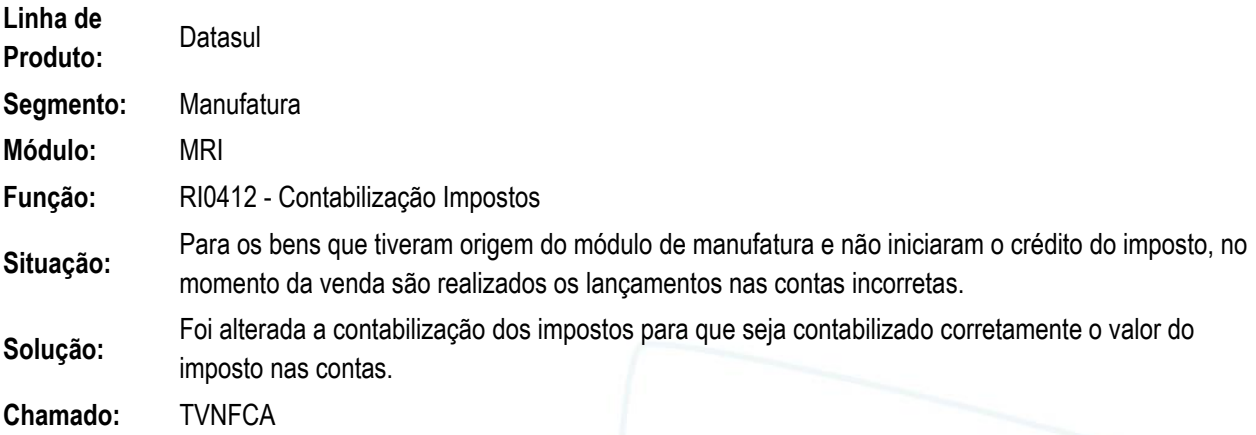

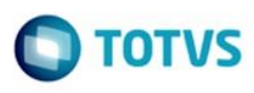

Este documento é de propriedade da TOTVS. Todos os direitos reservados.

 $\overline{\circ}$ 

Este documento é de propriedade da TOTVS. Todos os direitos reservados

 $\odot$ 

<span id="page-40-2"></span><span id="page-40-1"></span><span id="page-40-0"></span>**Materiais - Manutenção EMS2.206B.0028 Estoque e Custos - Manutenção EMS2.206B.0028 Estoque - Manutenção EMS2.206B.0028 TVKWT7\_DT\_Digitacao\_Inventario Digitação Inventário** 

<span id="page-40-4"></span><span id="page-40-3"></span>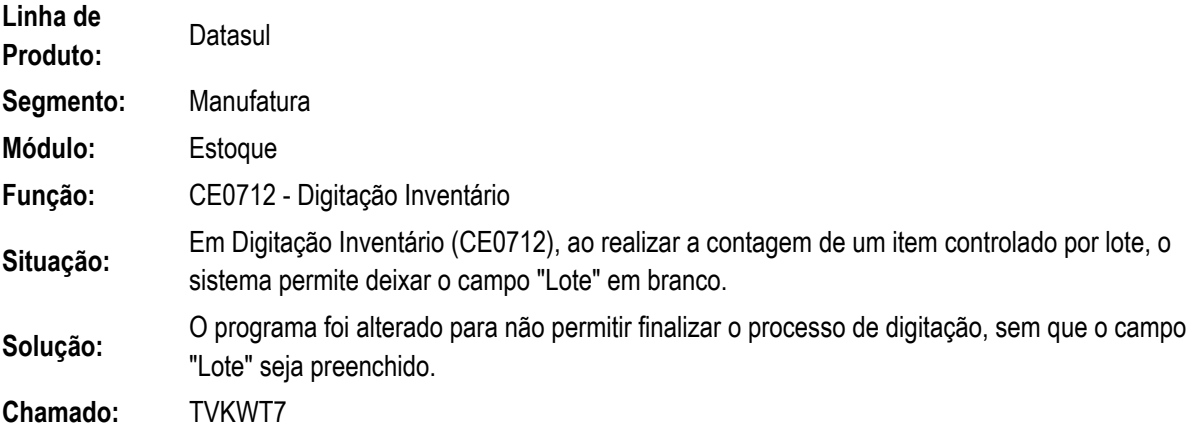

### <span id="page-40-5"></span>**TVLNOX\_DT\_Descalculo\_do\_Preco\_Medio Descálculo do Preço Médio**

<span id="page-40-6"></span>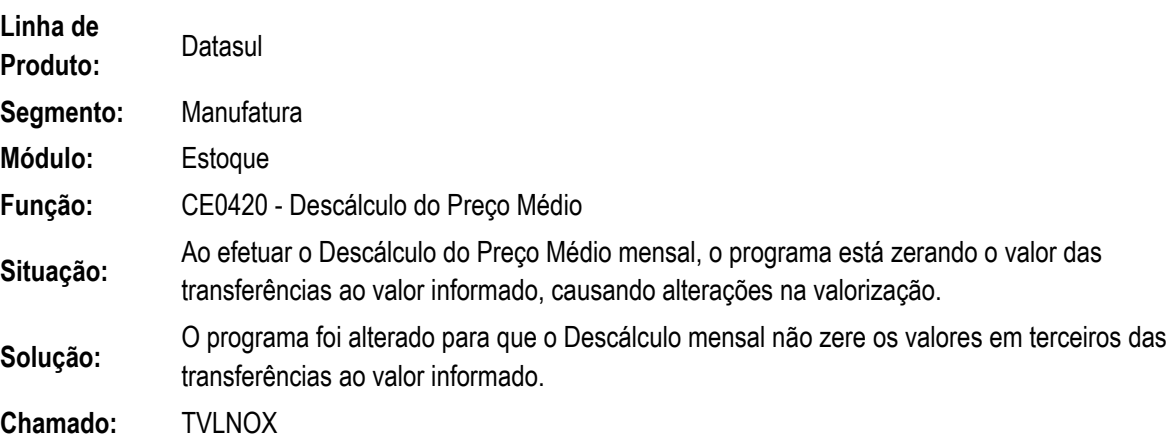

**41**

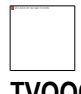

## <span id="page-40-7"></span>**TVQOO3\_DT\_CE0703\_Atualiza\_Inventario**

<span id="page-40-8"></span>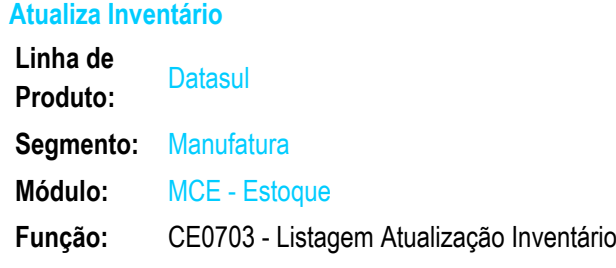

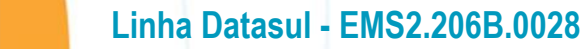

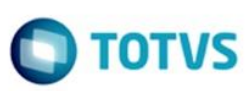

ento é de propriedade da TOTVS. Todos os direitos reservados

 $\odot$ 

Este documento é de propriedade da TOTVS. Todos os direitos reservados

 $\odot$ 

Este documento é de propriedade da TOTVS. Todos os direitos reservados.

 $\odot$ 

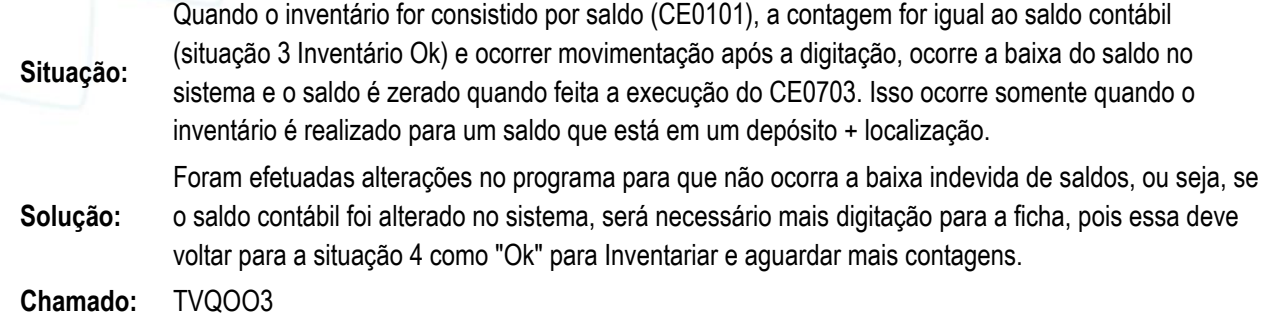

<span id="page-41-1"></span><span id="page-41-0"></span>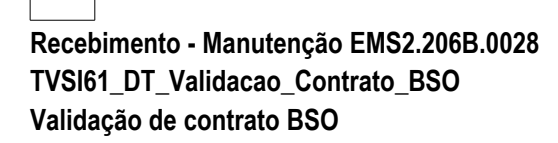

#### <span id="page-41-2"></span>**Linha de Produto:** Datasul

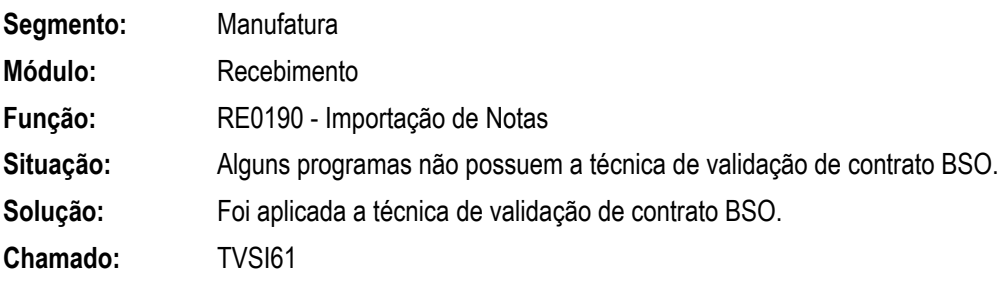

<span id="page-41-5"></span><span id="page-41-4"></span><span id="page-41-3"></span>**Mercado Internacional - Manutenção - EMS2.206B.0028 Materiais (Internacional) - Manutenção - EMS2.206B.0028 Cadastros Gerais (Internacional) - Manutenção - EMS2.206B.0028 TVCJUY\_DT\_Manutencao\_Fornecedor\_ARG** 

<span id="page-41-7"></span><span id="page-41-6"></span>**Manutenção de Fornecedor**

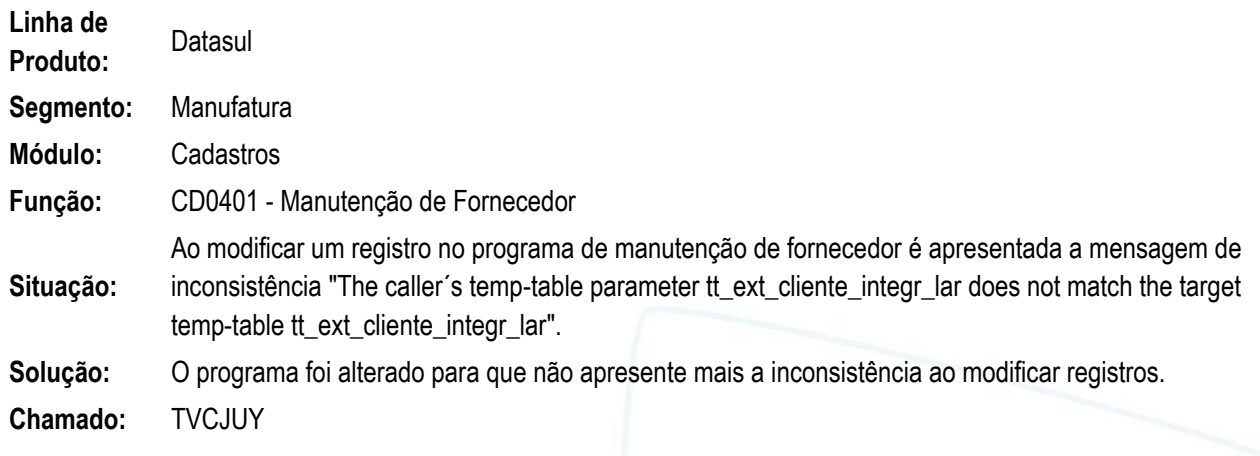

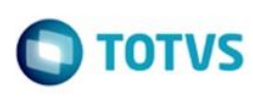

Este documento é de propriedade da TOTVS. Todos os direitos reservados.

 $\overline{\circ}$ 

Este documento é de propriedade da TOTVS. Todos os direitos reservados.

 $\odot$ 

Este documento é de propriedade da TOTVS. Todos os direitos reservados.

 $\odot$ 

<span id="page-42-1"></span><span id="page-42-0"></span>**Recebimento (Internacional) - Manutenção - EMS2.206B.0028 TUVFMX\_DT\_Status\_Conciliacao\_Remito\_ARG Status Conciliação Remito**

<span id="page-42-2"></span>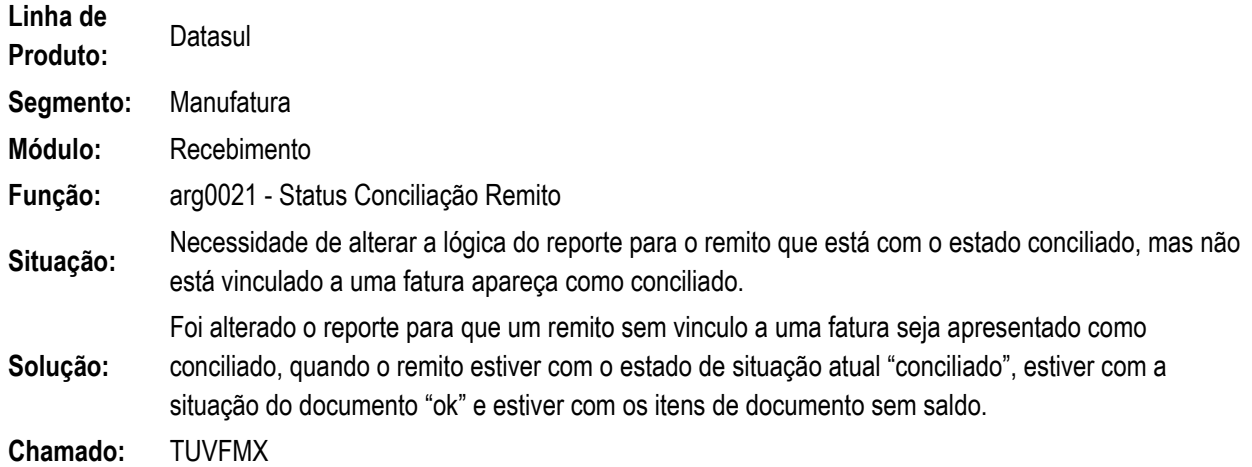

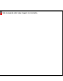

#### <span id="page-42-4"></span><span id="page-42-3"></span>**TVAPZ1\_DT\_Relatorio\_Status\_Conciliacao\_Remito\_CHL Relatório Status Conciliação Remito**

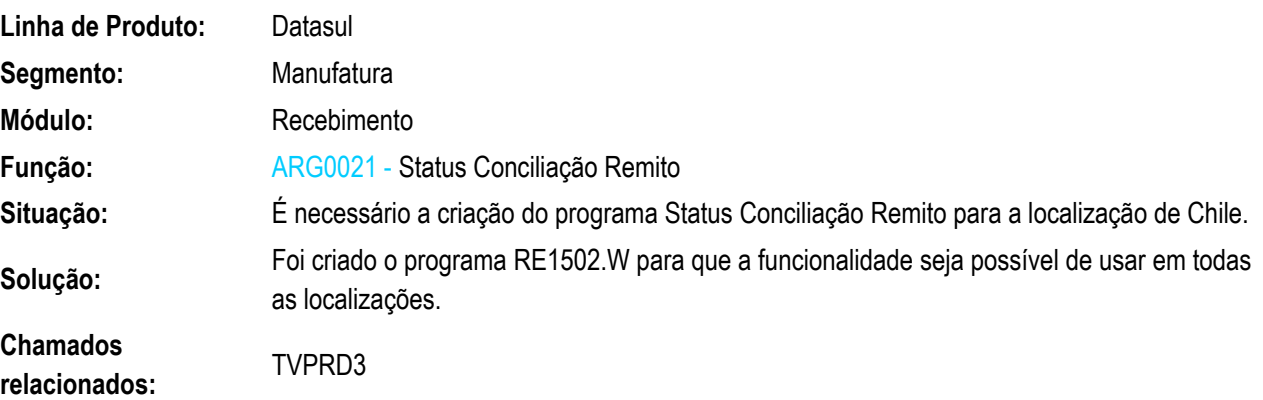

#### <span id="page-42-5"></span>**TVEENW\_DT\_Manutencao\_de\_Documentos\_ARG Manutenção de Documentos**

<span id="page-42-6"></span>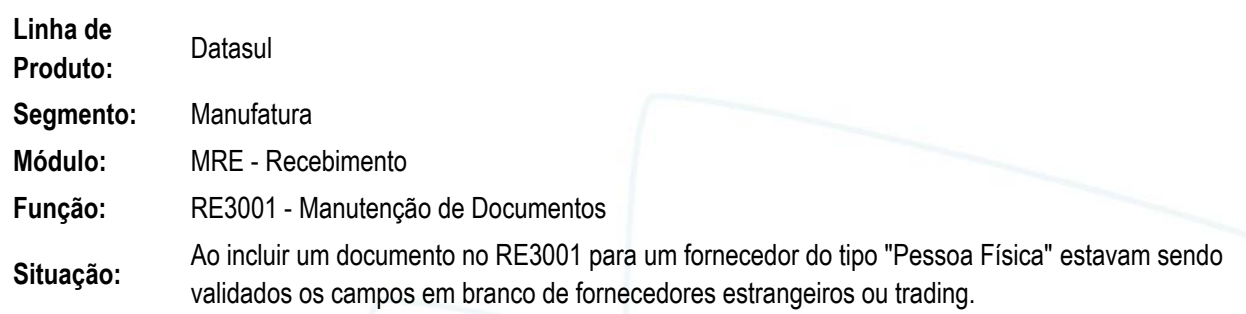

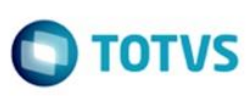

Este documento é de propriedade da TOTVS. Todos os direitos reservados

 $\overline{\circ}$ 

Este documento é de propriedade da TOTVS. Todos os direitos reservados

 $\odot$ 

**Solução:** Foi alterado o programa para que valide os campos em branco somente quando o fornecedor for estrangeiro, trading ou a função cod-despacho-plaza estiver ativa.

**Chamado:** TVEENW

### <span id="page-43-0"></span>**TVLNP1\_DT\_Conciliacao\_Faturas\_ARG Conciliação de Faturas**

<span id="page-43-1"></span>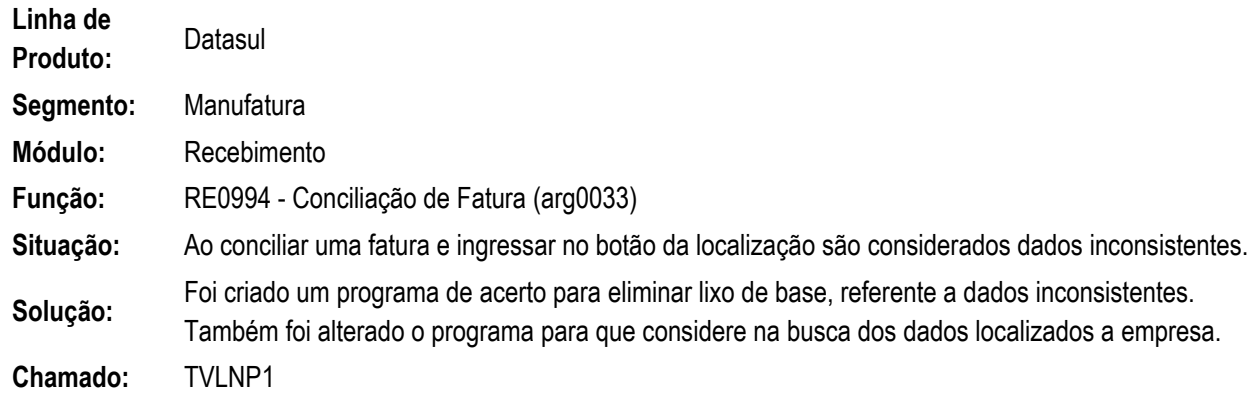

### <span id="page-43-3"></span><span id="page-43-2"></span>**Vendas e Faturamento (Internacional) - Manutenção - EMS2.206B.0028 Faturamento (Internacional) - Manutenção - EMS2.206B.0028 TUXMMJ\_DT\_Guia\_Reemissao\_SRI\_ECU**

<span id="page-43-5"></span><span id="page-43-4"></span>**Guia de Reemissão SRI**

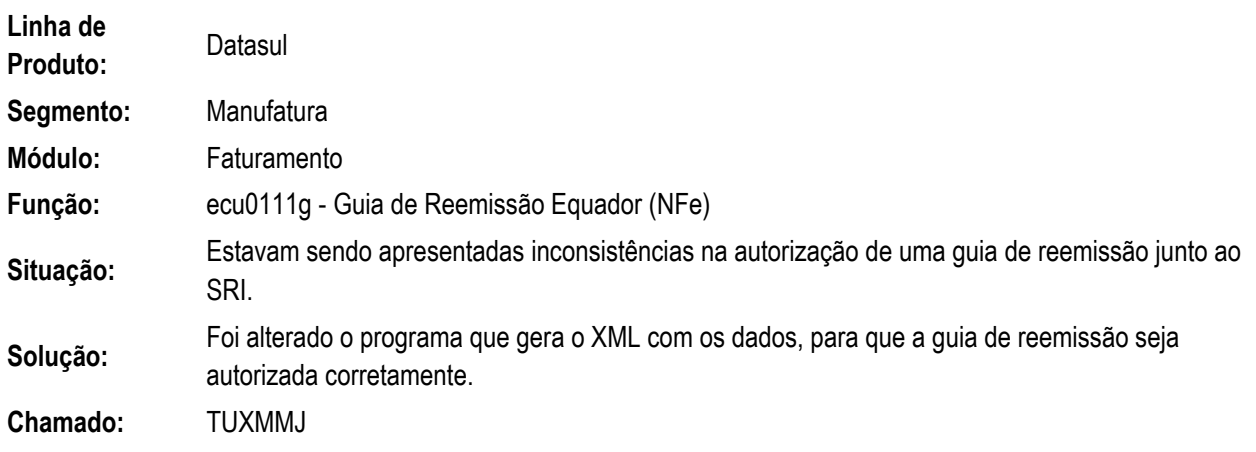

**44**

### <span id="page-43-7"></span><span id="page-43-6"></span>**TV7882\_DT\_Eliminacao\_Fatura\_ARG Eliminação Faturas**

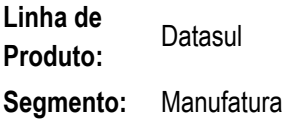

**Módulo:** Faturamento

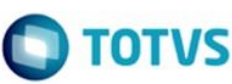

 $\circledcirc$ 

Este documento é de propriedade da TOTVS. Todos os direitos reservados.

 $\circ$ 

Este documento é de propriedade da TOTVS. Todos os direitos reservados.

 $\odot$ 

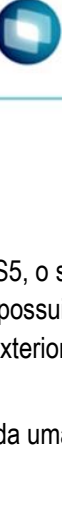

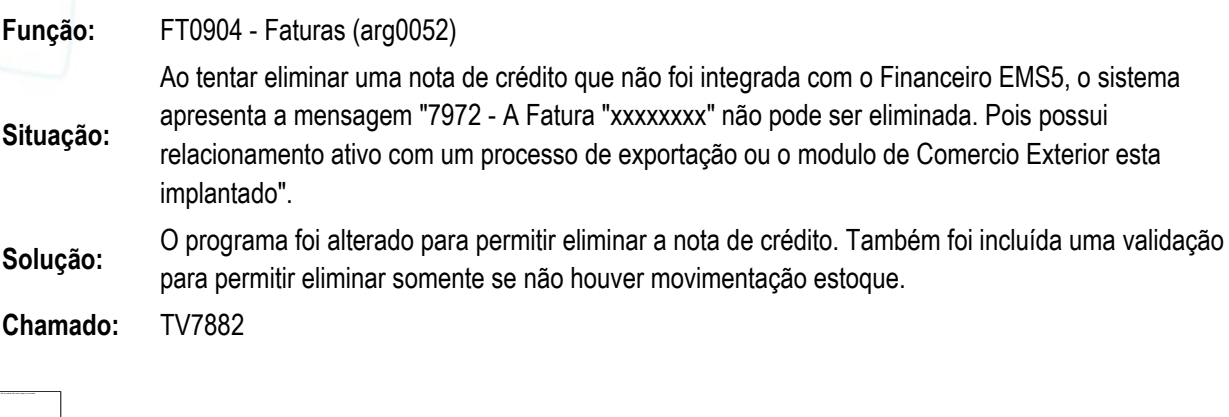

<span id="page-44-0"></span>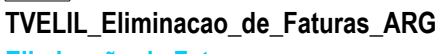

<span id="page-44-1"></span>**Eliminação de Faturas** 

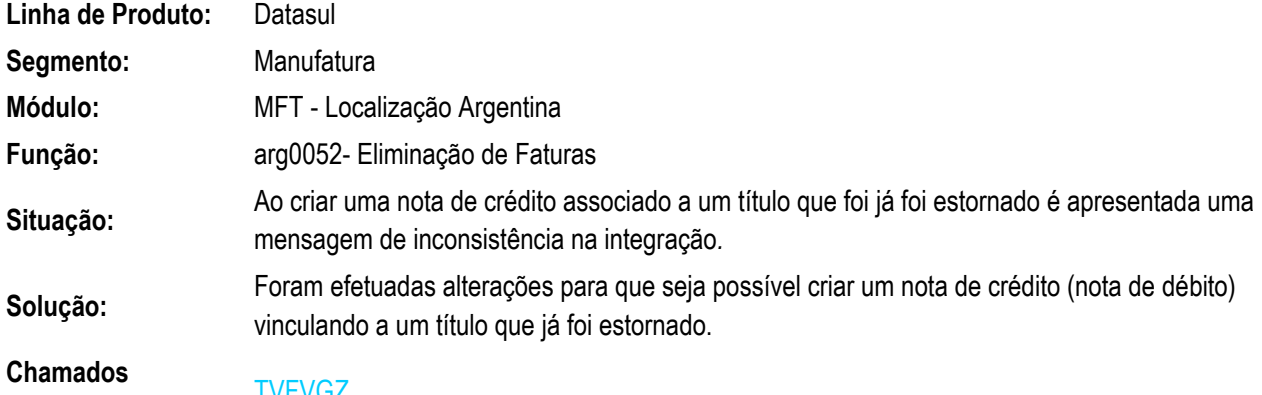

# relacionados:

#### <span id="page-44-2"></span>**TVHIEO\_Calculo\_de\_Embarques\_Remitos\_ARG Cálculo de Embarques Remitos**

<span id="page-44-3"></span>**Linha de Produto:** Datasul **Segmento:** Manufatura **Módulo:** MFT - Faturamento **Função:** FT4040 (FT4042) - Cálculo de Embarques/Remitos **Situação:** Ao faturar um embarque com vários pedidos é apresentada a mensagem de inconsistência "Invalid or inappropriate handle value given to RUN...IN statement. Procedure 'ftp/ft4042.p':19910. (2128)". **Solução:** Foi alterado o programa para que permita faturar um embarque com vários pedidos. **Chamado:** TVHIEO

#### <span id="page-44-4"></span>**TVIKUV\_DT\_Notas\_Manuais\_ARG**

⊚

**45**

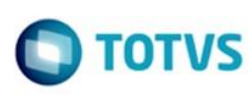

#### <span id="page-45-0"></span>**Notas Manuais**

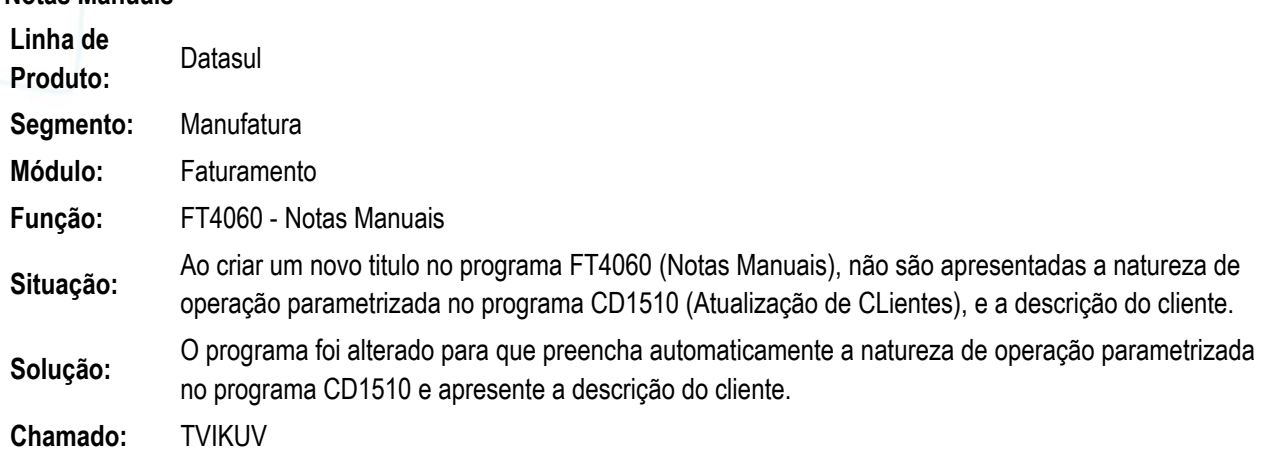

<span id="page-45-2"></span><span id="page-45-1"></span>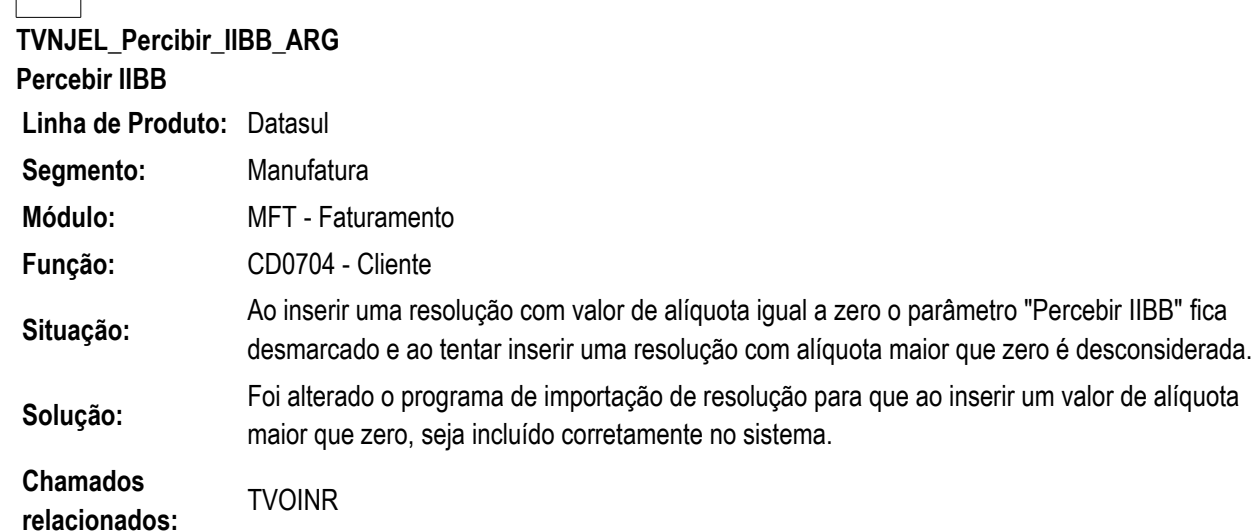

 $\circledcirc$ 

 $\odot$ 

Este documento é de propriedade da TOTVS. Todos os direitos reservados.

#### <span id="page-45-4"></span><span id="page-45-3"></span>**Tecnologia - Manutenção - EMS2.206B.0028 FRWJOI01-596\_DT\_Implementar\_controle\_de\_BSO FRWJOI01-596 - Implementar controle de BSO**

<span id="page-45-5"></span>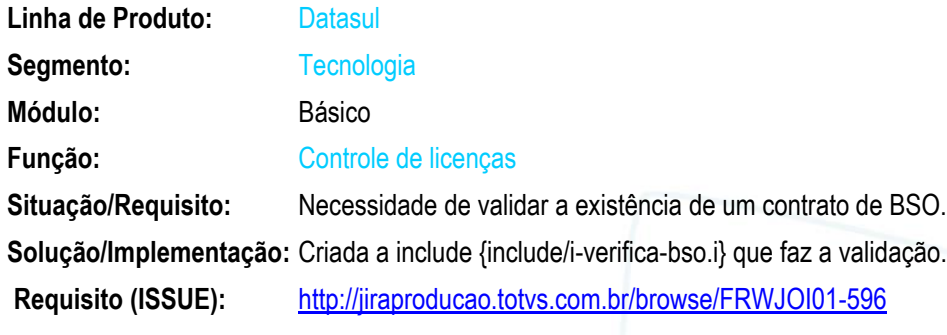

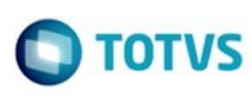

imento é de propriedade da TOTVS. Todos os direitos reservados.

 $\overline{\circ}$ 

Este documento é de propriedade da TOTVS. Todos os direitos reservados

 $\odot$ 

Este documento é de propriedade da TOTVS. Todos os direitos reservados.

 $\odot$ 

<span id="page-46-2"></span><span id="page-46-1"></span><span id="page-46-0"></span>**Vendas CRM - Manutenção - EMS2.206B.0028 Vendas - Manutenção - EMS2.206B.0028 TUH855\_DT\_Calculo\_de\_Notas\_Fiscais\_Especiais Cálculo de Notas Fiscais Especiais** 

<span id="page-46-3"></span>**Linha de Produto:** Faturamento

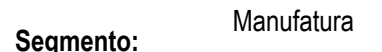

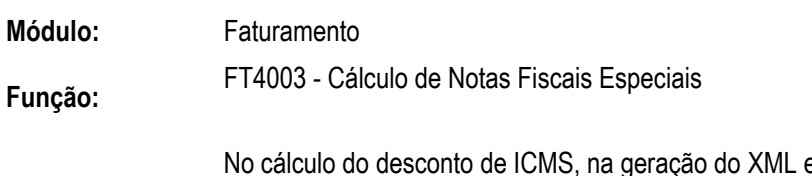

**Situação:** está apresentando o valor na TAG vICMSDeson diferente do que foi calculado na nota fiscal. E, se calcular o grupo ICMSTot, apresenta diferença de 0,01 centavo.

**Solução:** Corrigido a geração do XML da nota fiscal de maneira que a TAG ICMSTot não apresente diferença de centavos.

**Chamados relacionados:** TUH855

### <span id="page-46-4"></span>**TVECK7\_DT\_Calculo\_de\_Notas\_Fiscais**

<span id="page-46-5"></span>**FT4003 - Cálculo de Notas Fiscais**

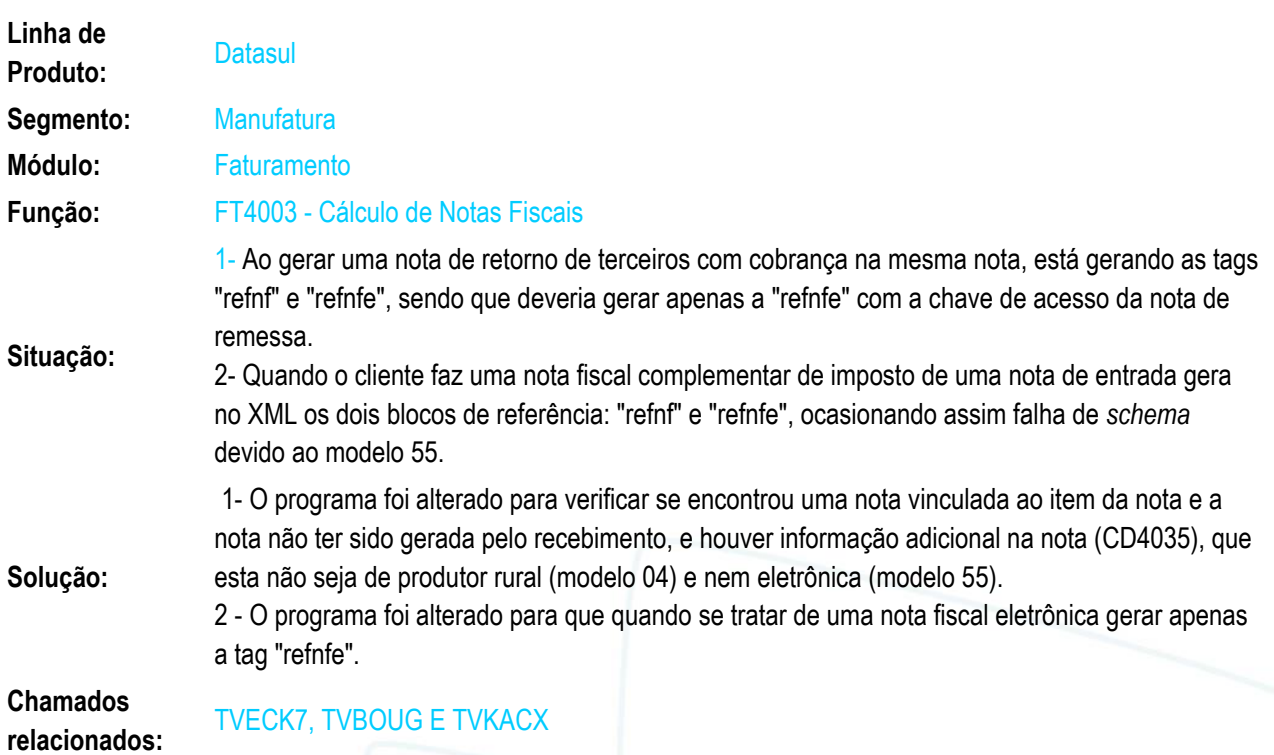

 $\odot$ cumento é de propriedade da TOTVS. Todos os direitos reservados. Este

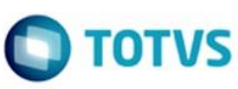

<span id="page-47-0"></span>**TVNYAY\_DT\_Manutencao\_Contas\_Faturamento Manutenção Contas Faturamento**

<span id="page-47-1"></span>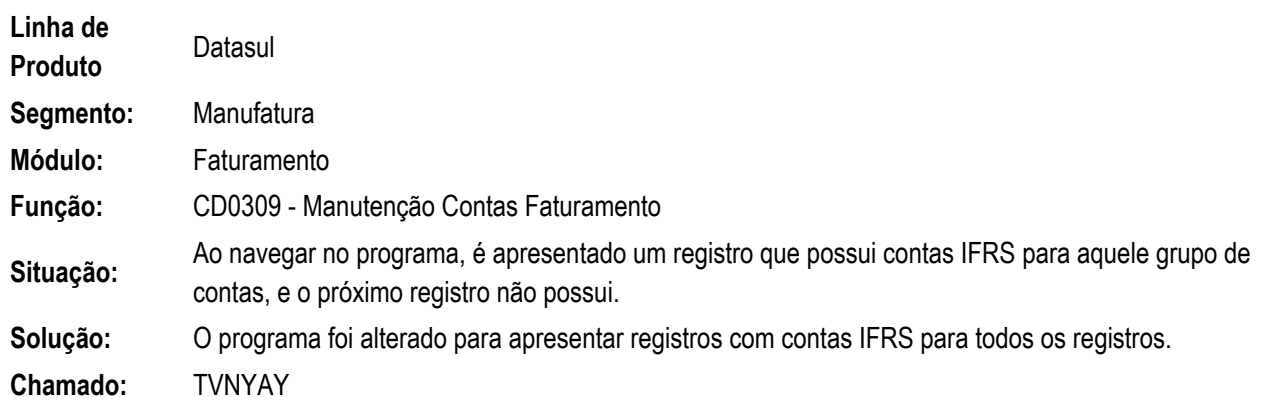

Este documento é de propriedade da TOTVS. Todos os direitos reservados. ©

Este documento é de propriedade da TOTVS. Todos os direitos reservados. ©

Este documento é de propriedade da TOTVS. Todos os direitos reservados. ©

Este documento é de propriedade da TOTVS. Todos os direitos reservados. ©

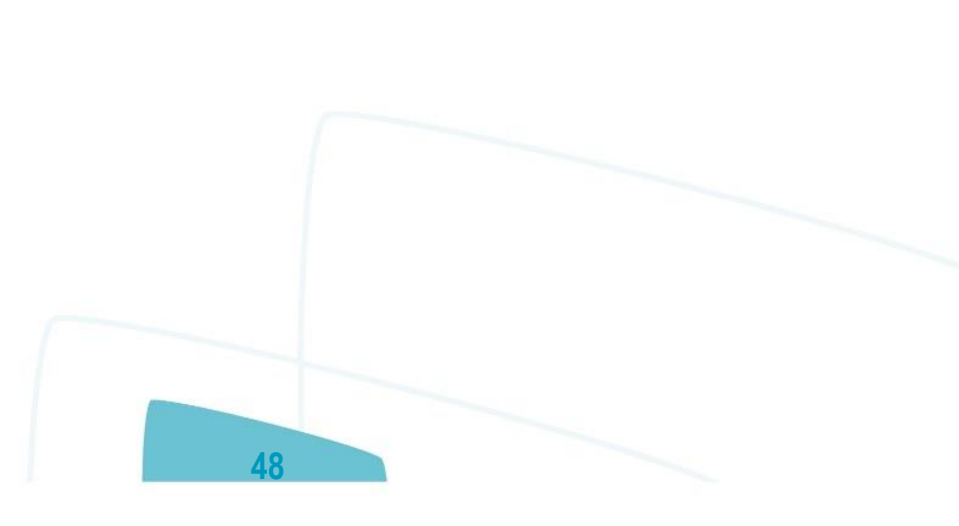